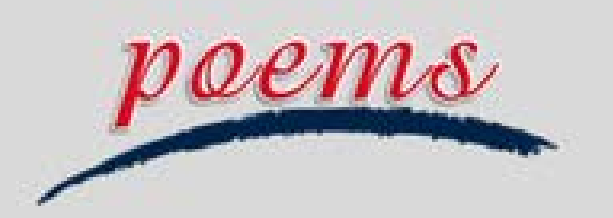

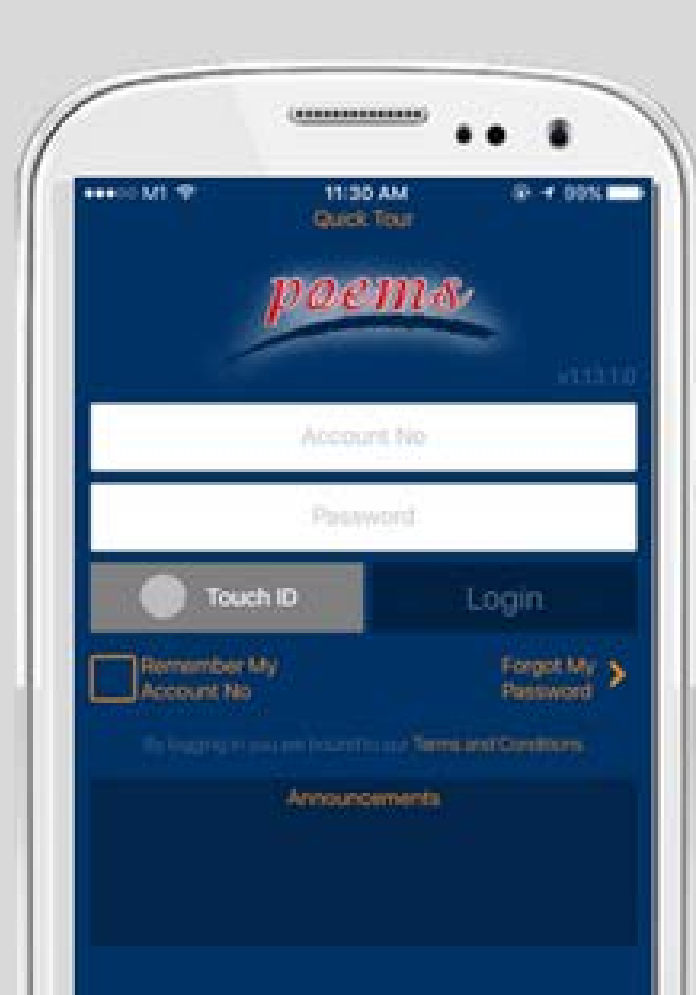

# SIMPLIFY YOUR **TRADES**

POEMS Mobile 2.0 **USER GUIDE V 08/2017** 

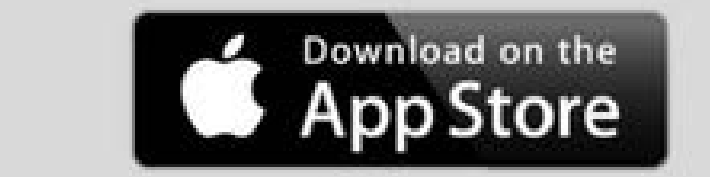

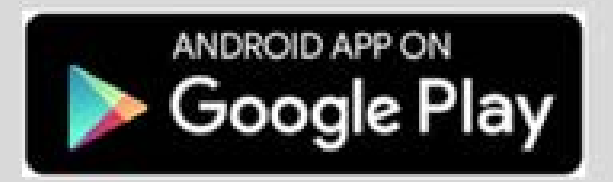

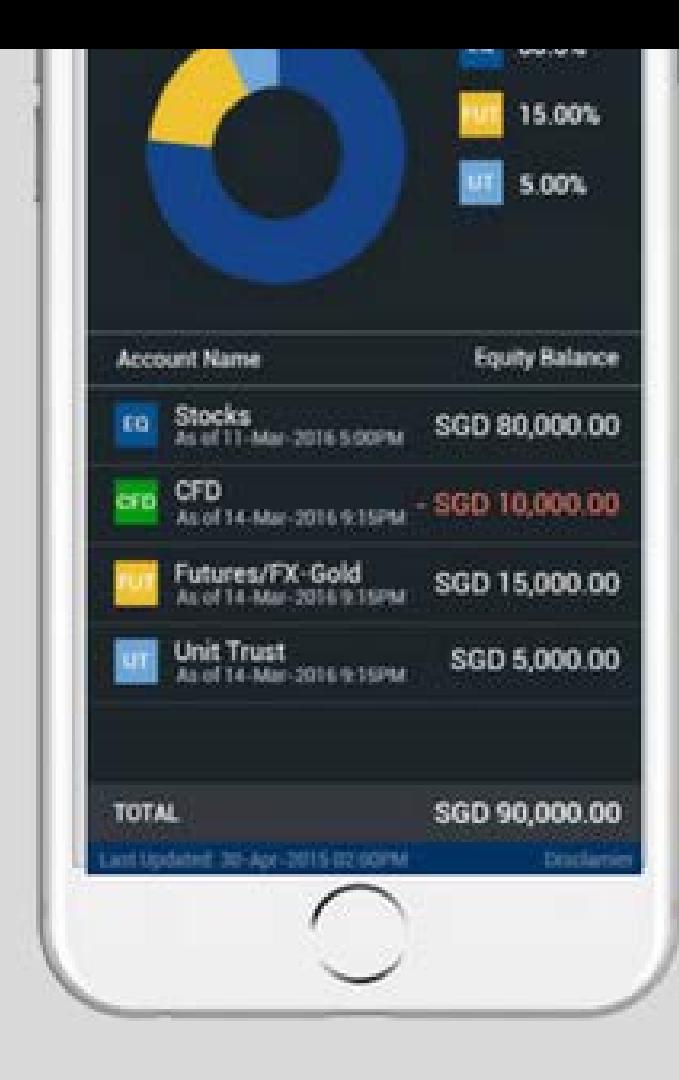

## Disclaimer on the use of this User Guide

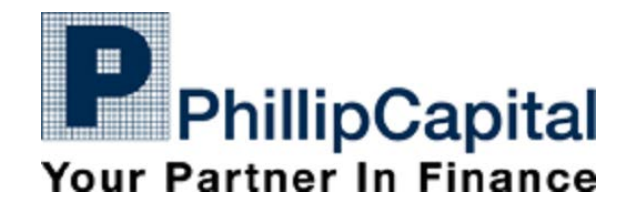

The information contained in this presentation has been obtained from public sources which PSPL has no reason to believe are unreliable and any analysis, forecasts, projections expectations and opinions (collectively the "Research") contained in this presentation are based on such information and are expressions of belief only. PSPL has not verified this information and no representation or warranty, express or implied, is made that such information or Research is accurate, complete or verified or should be relied upon as such. Any such information or Research contained in this presentation is subject to change, and PSPL shall not have any responsibility to maintain the information or Research made available or to supply any corrections, updates or releases in connection therewith. In no event will PSPL be liable for any special, indirect, incidental or consequential damages which may be incurred from the use of the information or Research made available, even if it has been advised of the possibility of such damages.

You may wish to seek advice from a financial adviser before investing in any of the products mentioned. In the event that you choose not to seek advice from a financial adviser, you should consider whether the investment product is suitable for you.

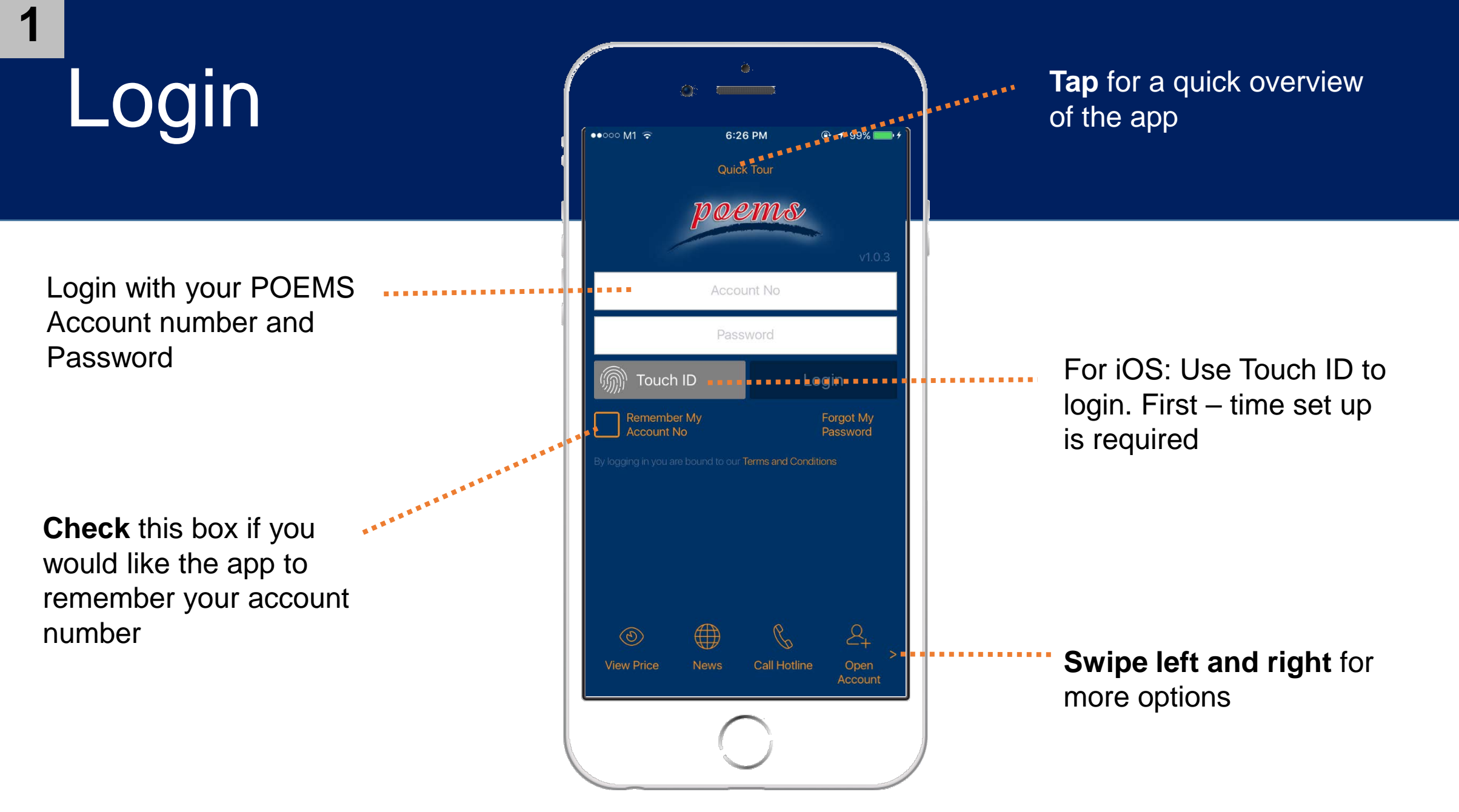

**Tap** on the "Menu" Icon to reveal a list of modules available on POEMS Mobile 2.0

**SERVALLE** 

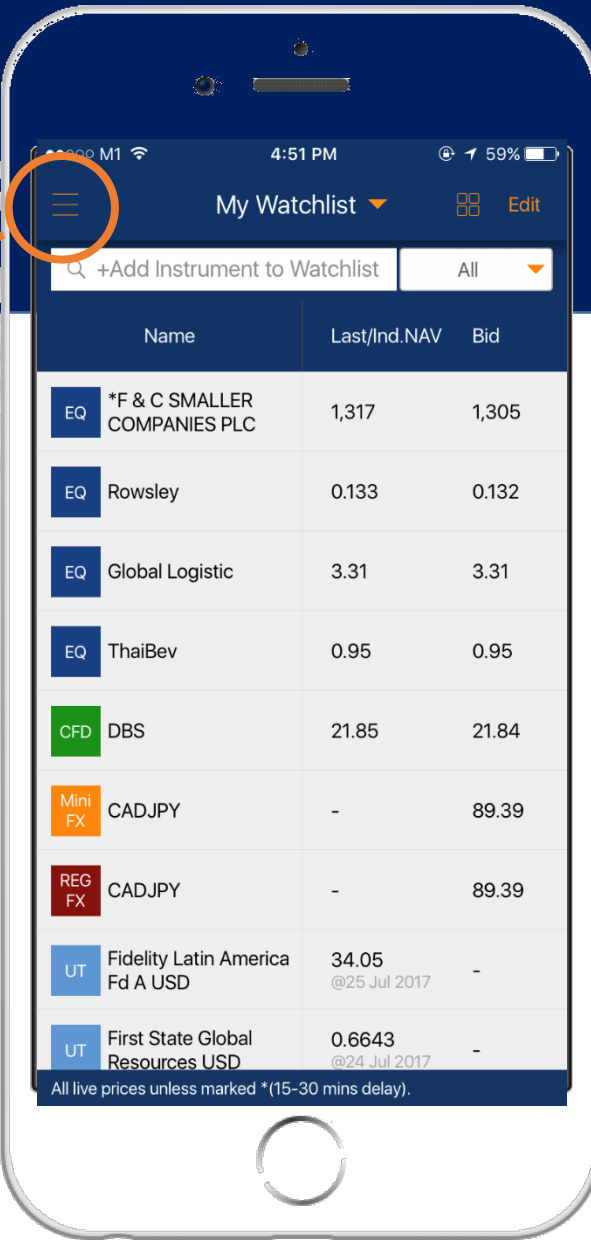

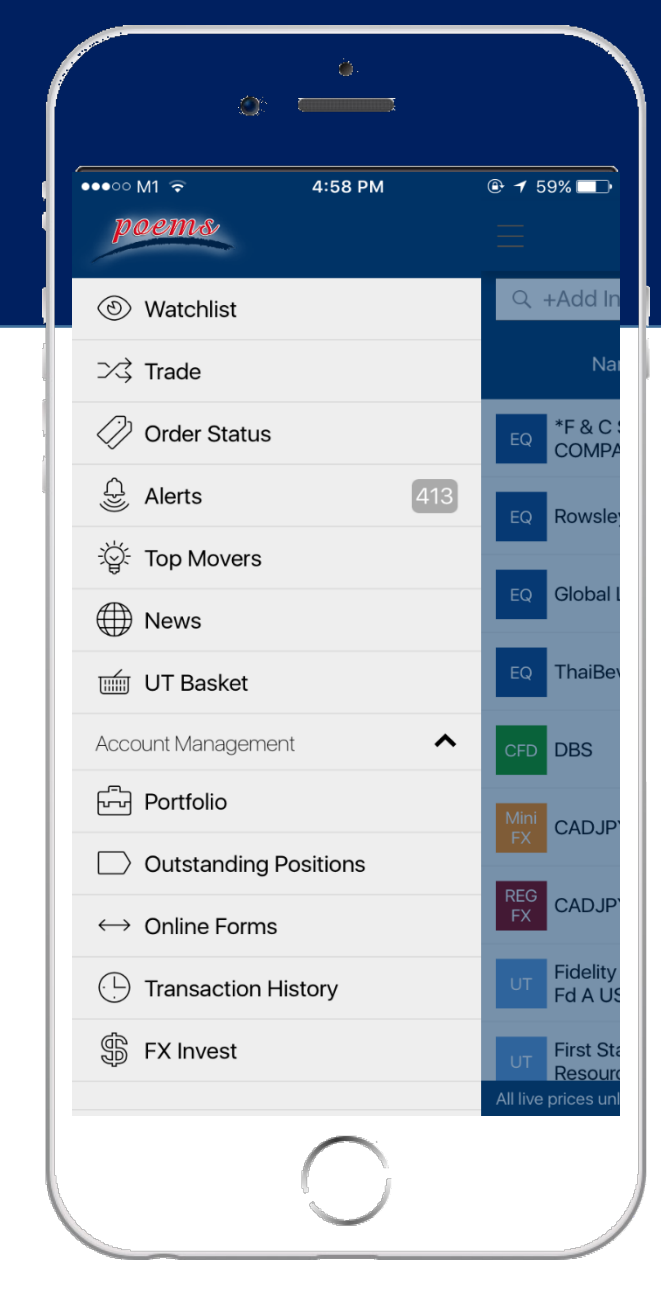

**THEFT DES** 

# Watchlist

*Watchlists are synchronized with POEMS 2.0*

**Tap** to select your desired watchlist (max.10 watchlists)

Search counters by instrument name or symbol

**Tap** on any counter to go to Details screen; Tap and Hold reveal the contextual menu - a list of options available for the instrument :

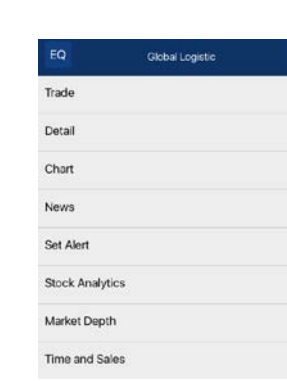

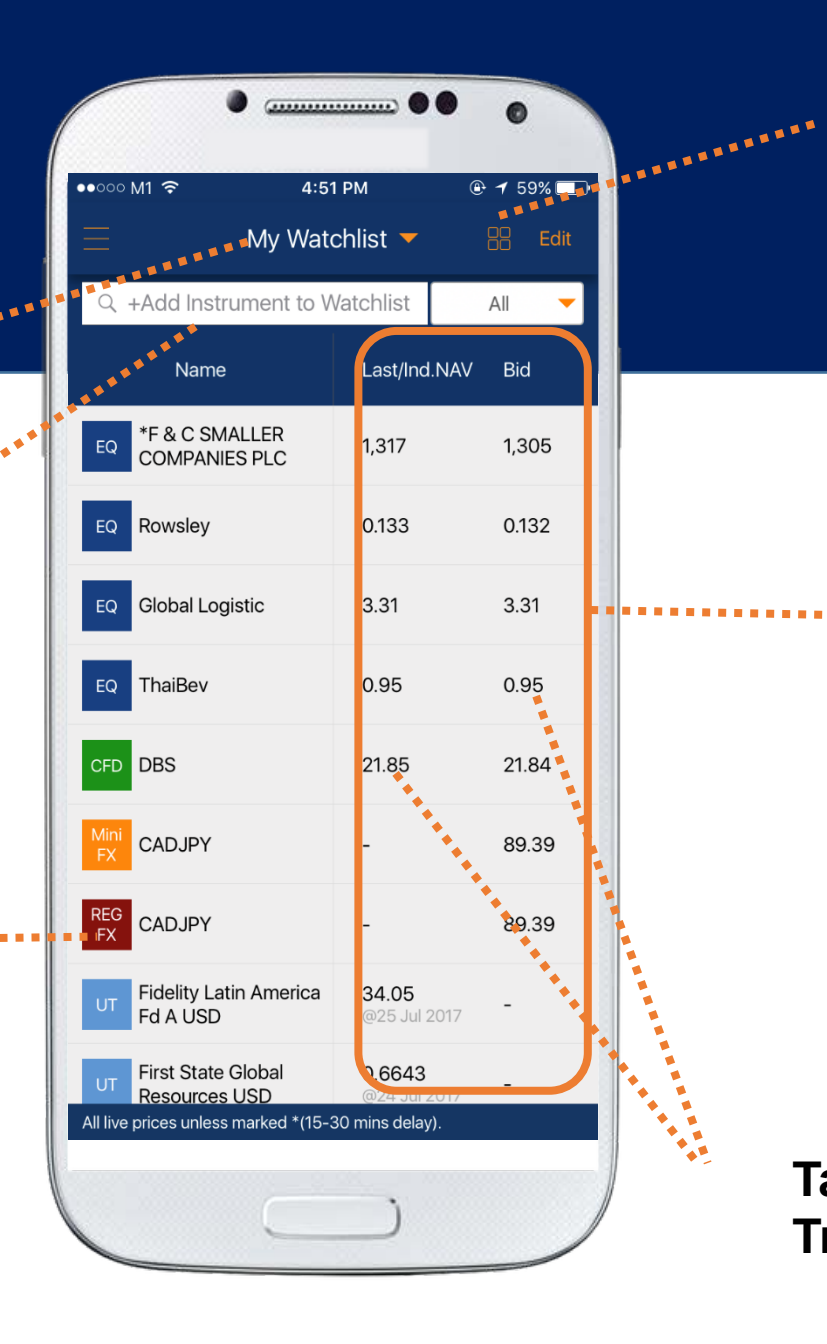

Toggle between Grid or List view

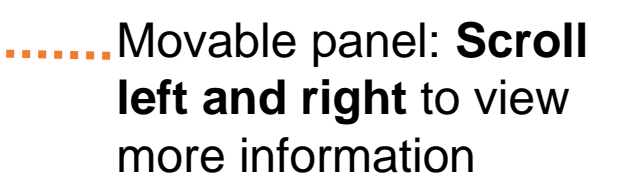

**Tap** on price info to go directly to **Trade screen**

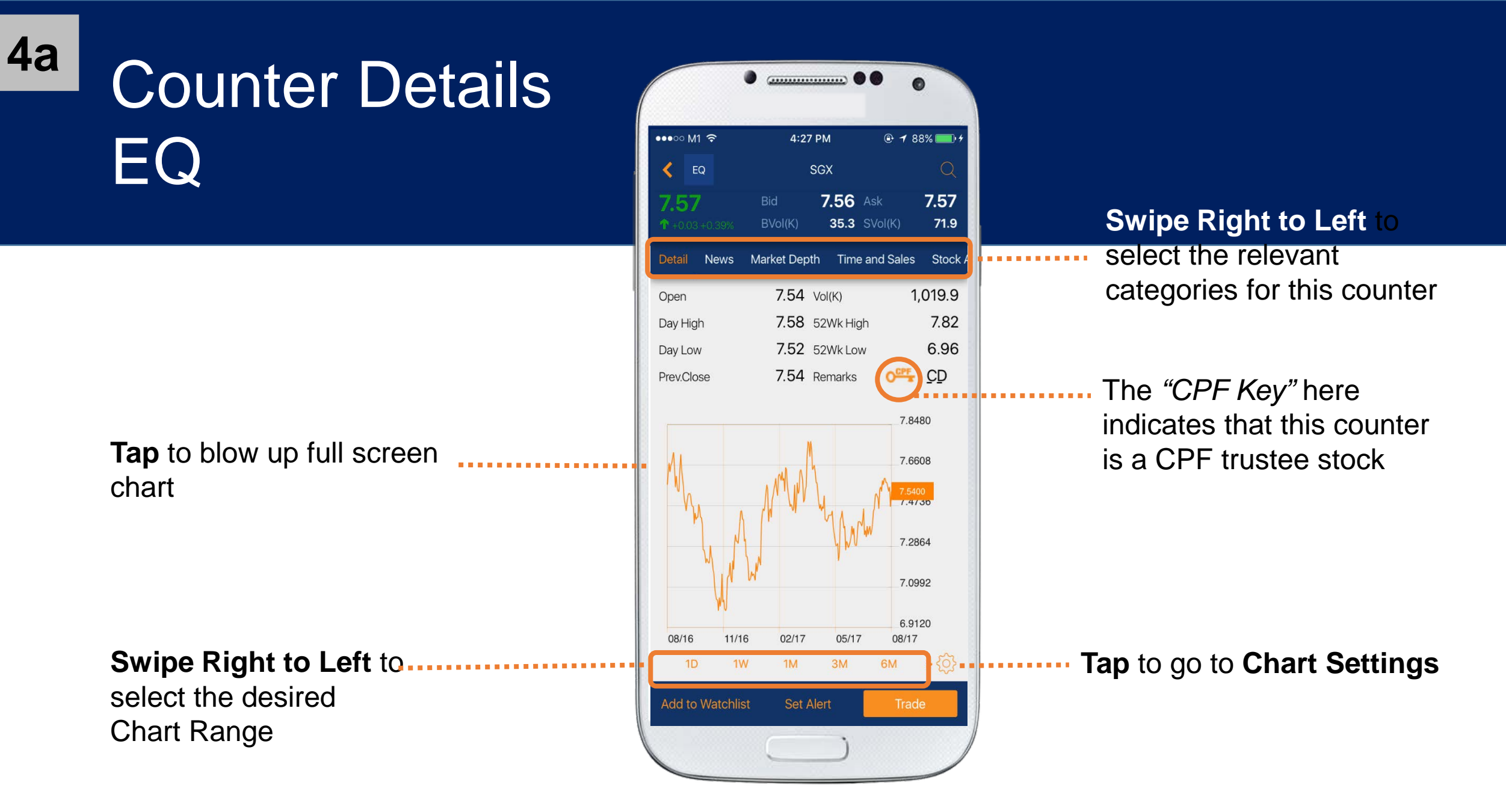

# Fund Details

**Tap** on the names of funds

 $\bullet \quad \ \ \bullet \quad \ \ \bullet \quad \bullet$ 

Income Ed A SGD

neral info Performance Documents Regular Sa

Set Alert

1410 字 486%■ 11.03 **Phillip Singapore Real Estate** 

1.3673(@25 Jul 2017)

1.3372(@14 Jul 2017)

Ind. NAV as 14 Aug 2017

 $\checkmark$ 

SGD

High

Equities

Real Estate

16 Aug 2011

**BUY NOW** 

Cash.SRS-IA

to get the **Fund** 

**Information**:

4 Week High

4 Week Low

General Info

**4b**

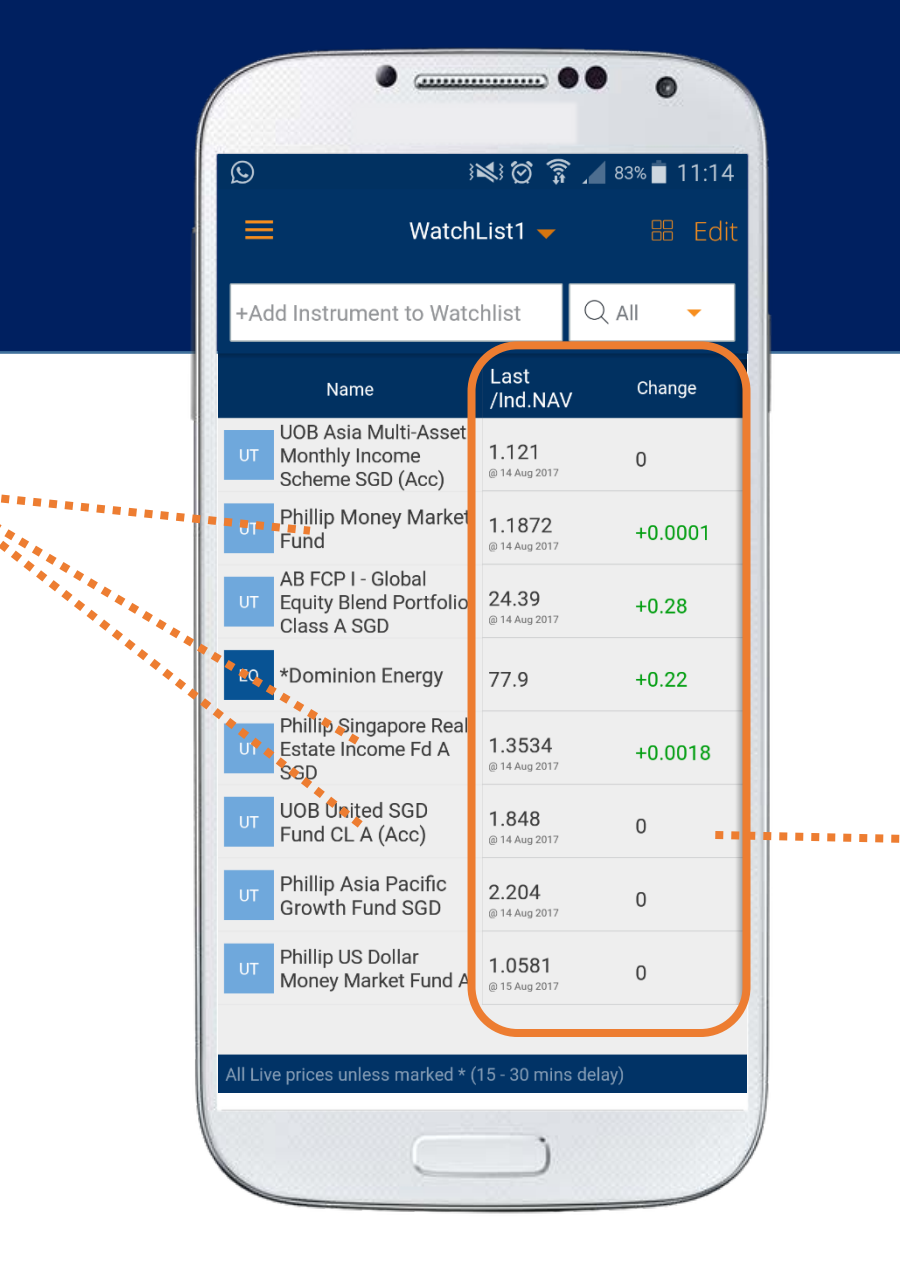

Movable panel: **Scroll left and right** to view more information

Fund Currency Frind Source PSPL Risk Classification CPF Risk Classification Asset Class Sector Launch Date Launch Price Add to Watchlist

## Fund Details

**Scroll down** on the "General Info" tab to display various details such as historical NAV. Click on the chart to view full screen:

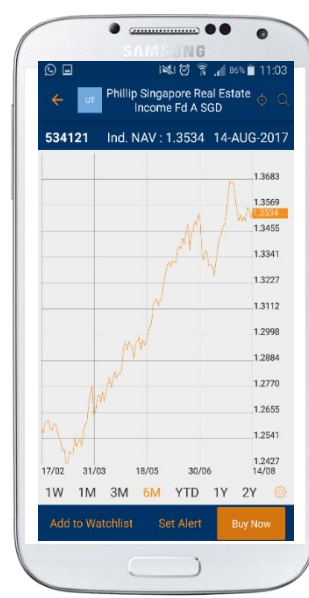

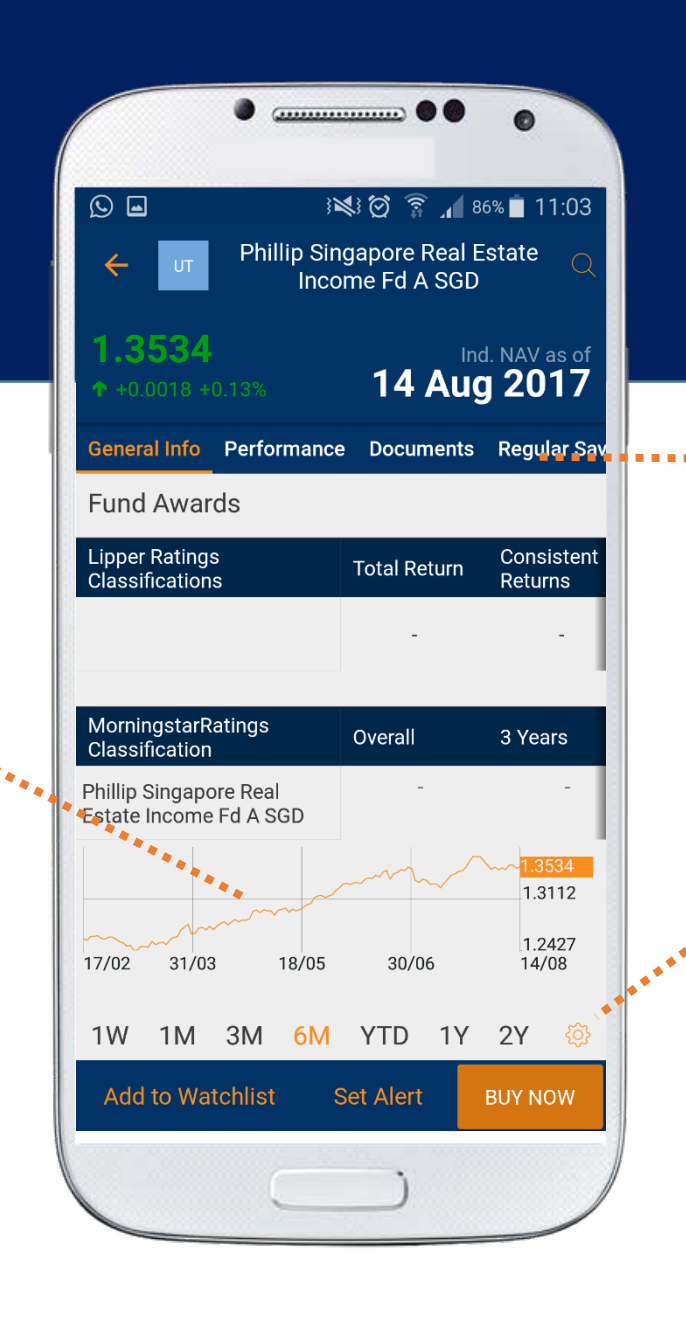

#### **Tap** on the various headers to toggle between tabs

**Tap** on the Settings icon to toggle between "Price" and

"Index":

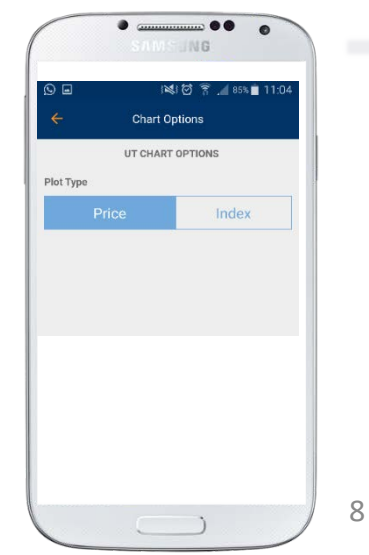

**4b**

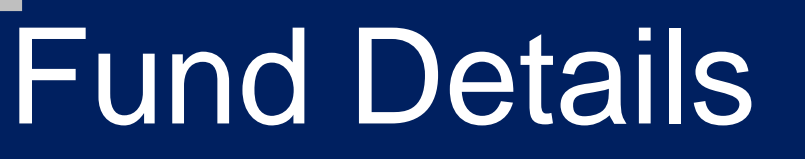

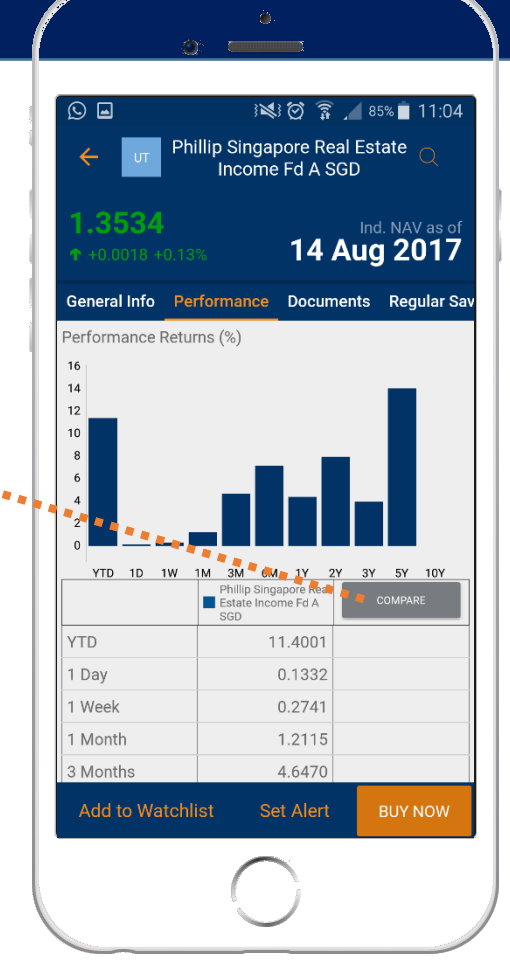

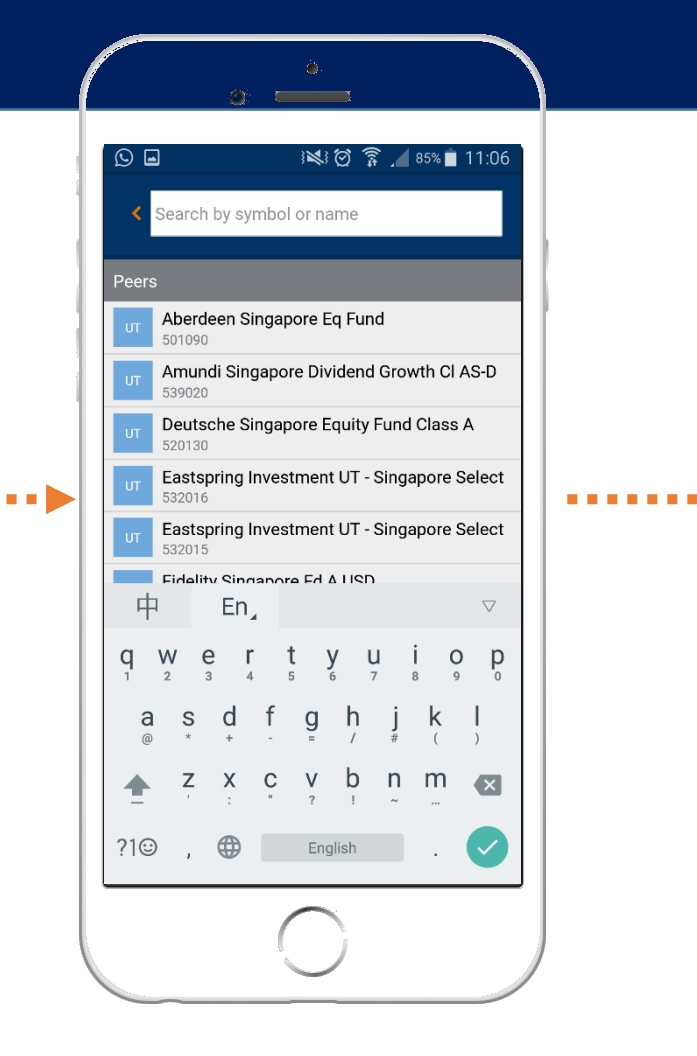

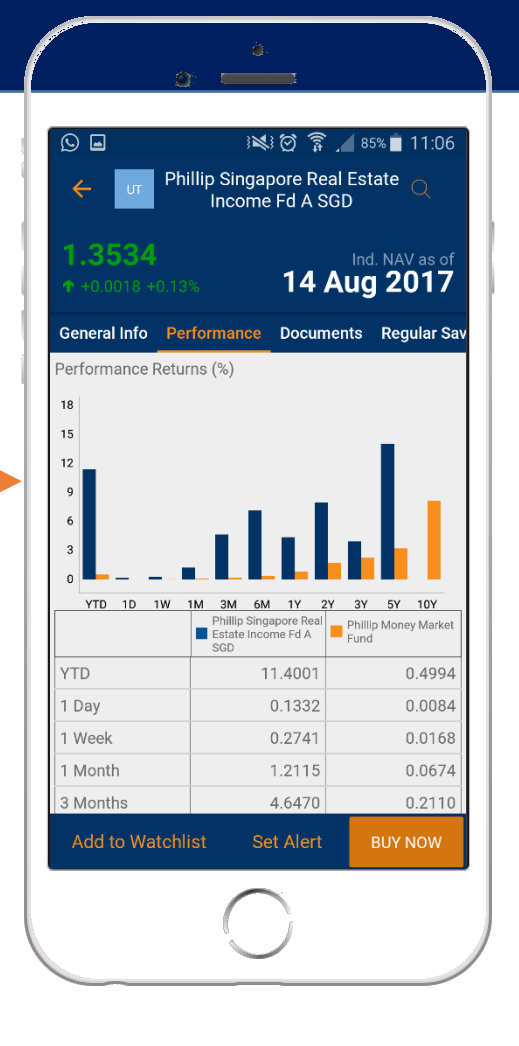

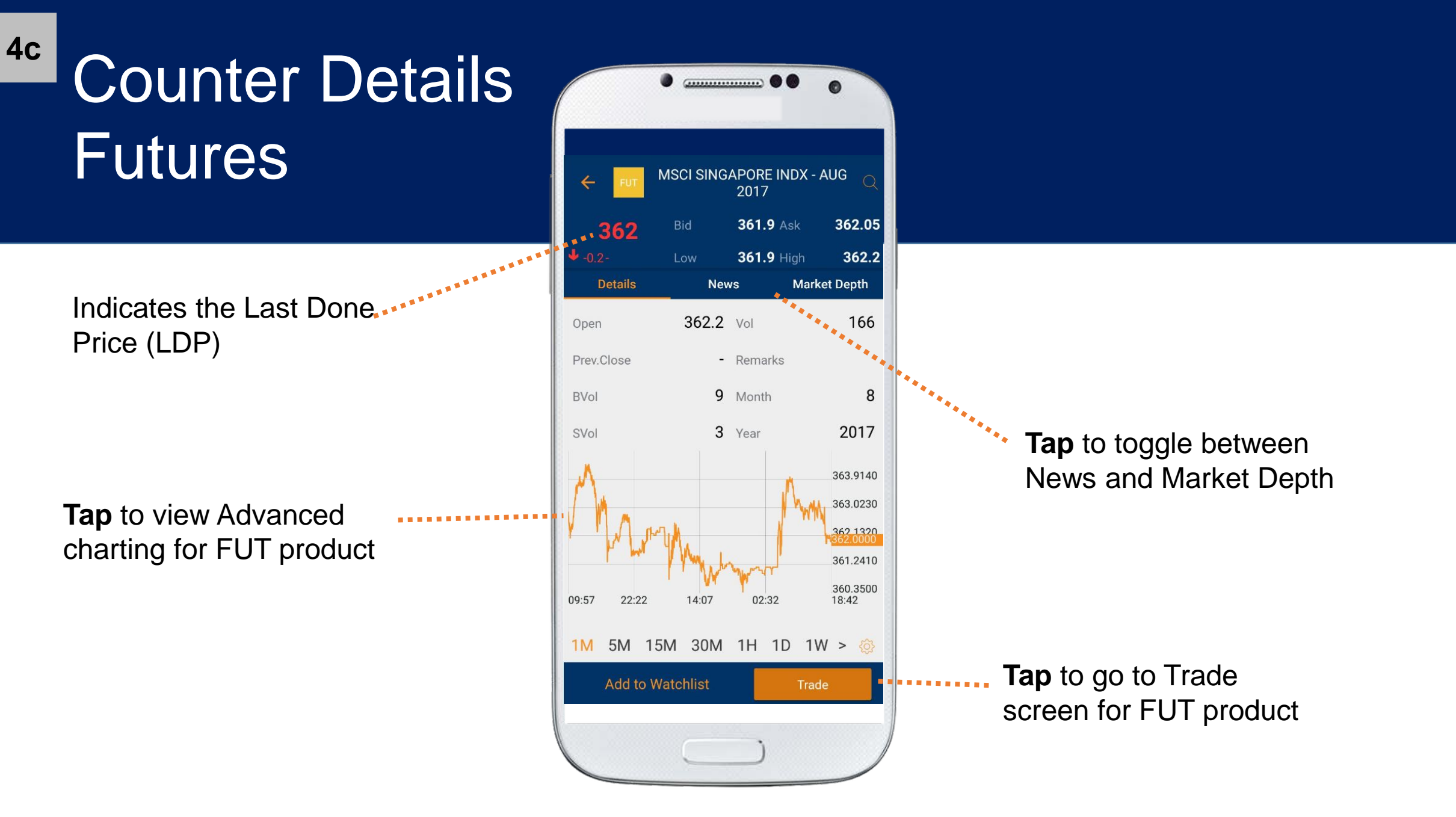

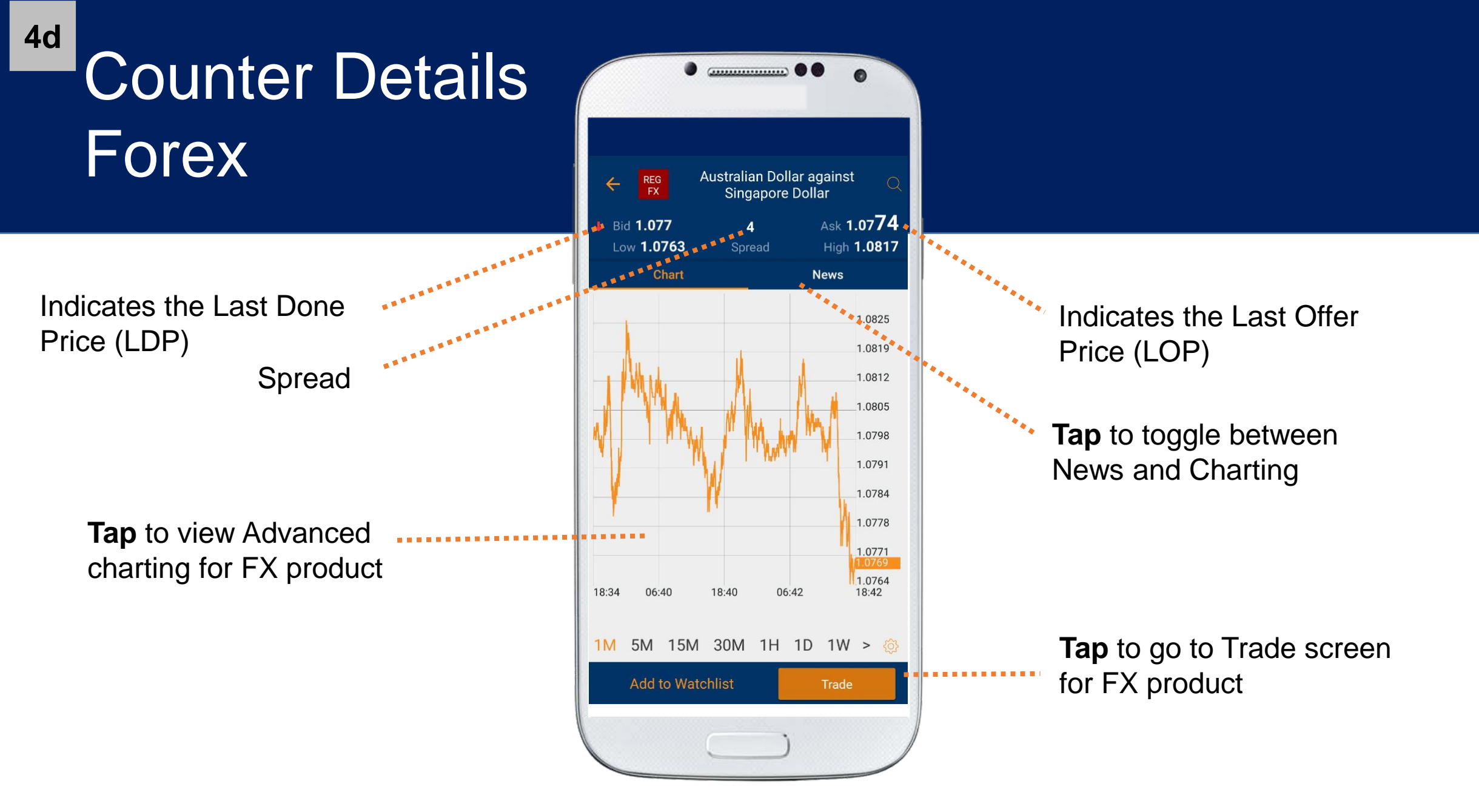

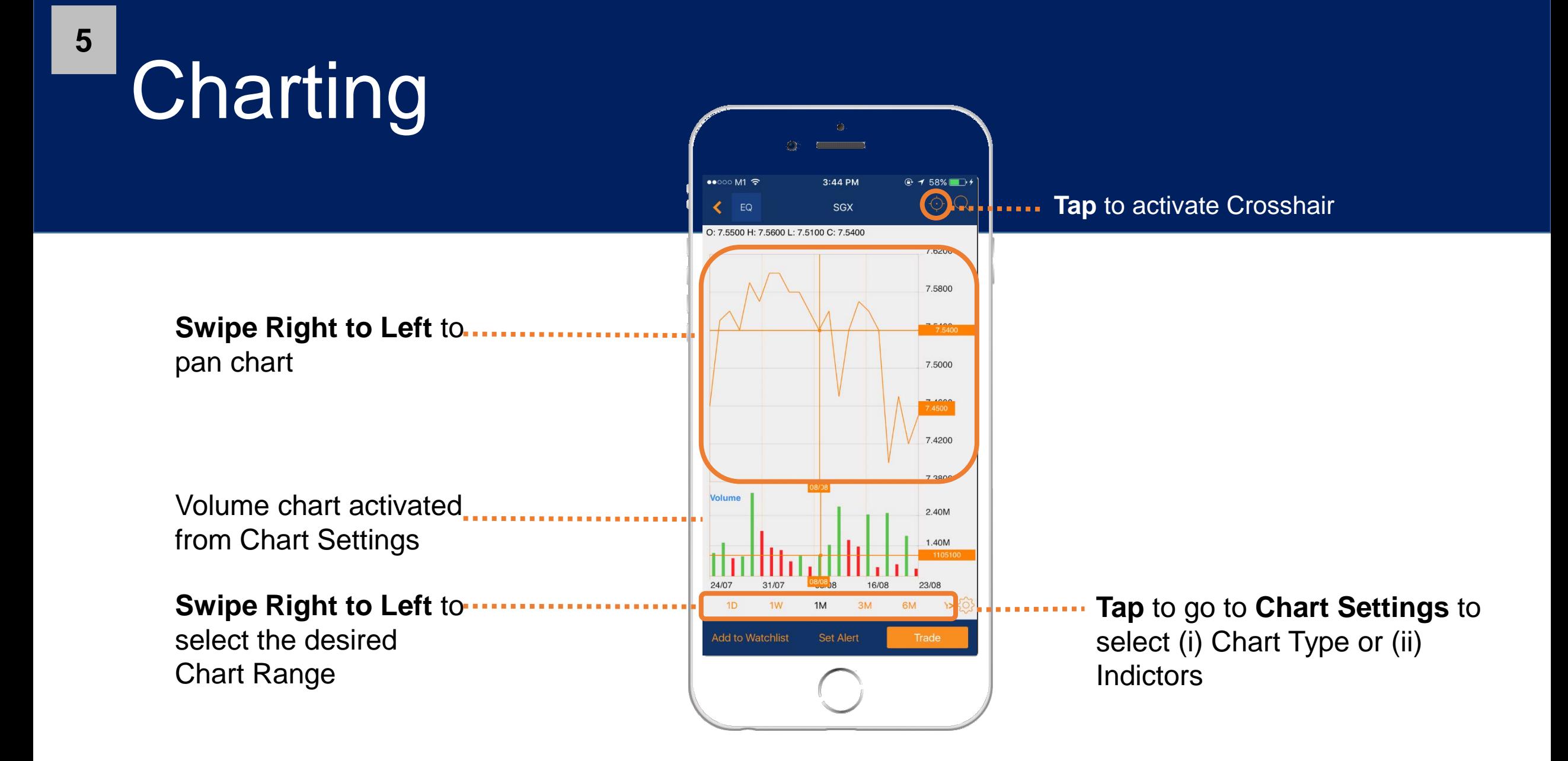

**5**

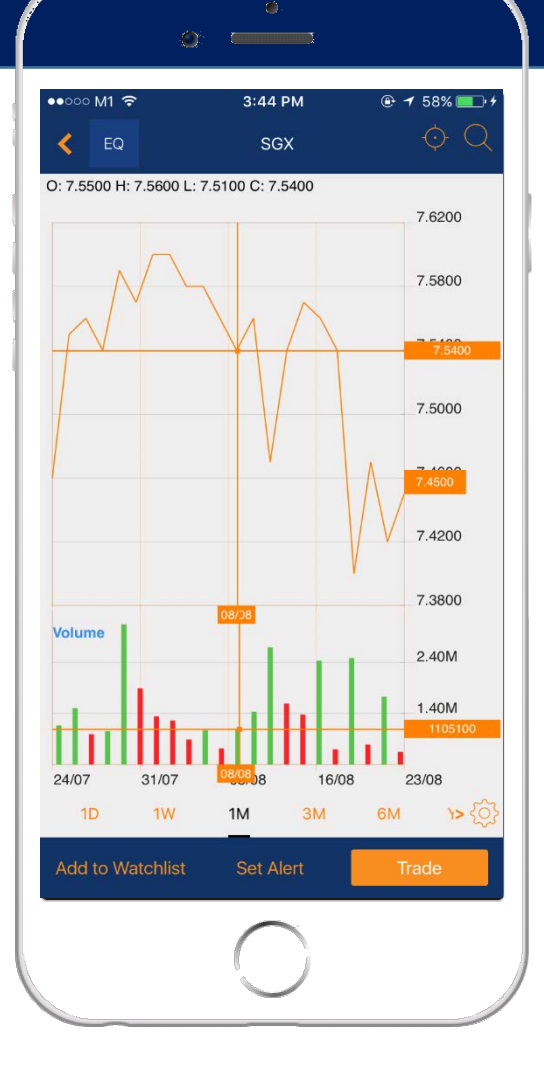

**Rotate** screen to view chart in landscape mode

#### **THEFT DESCRIPTION**

*Note: Please ensure your phone orientation setting is not locked*

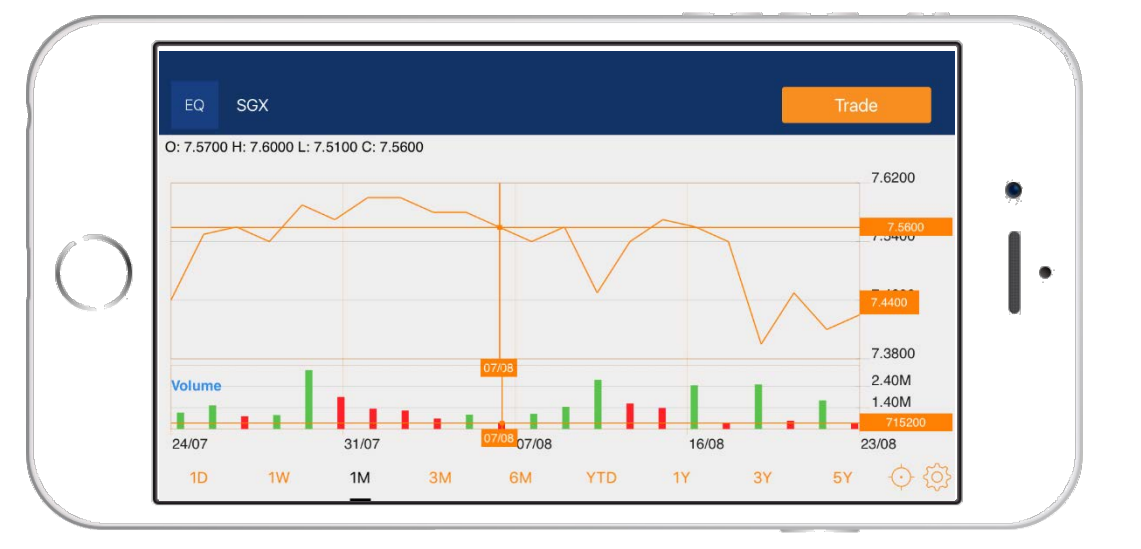

# EQ Trade

Select Order type from the drop down. Advanced Order types are available for selected asset/ EQ exchanges

**Tap** to manually enter desired price

**Tap** to select Validity of this order. Good-till-date (GTD) validities are available for SGX order types

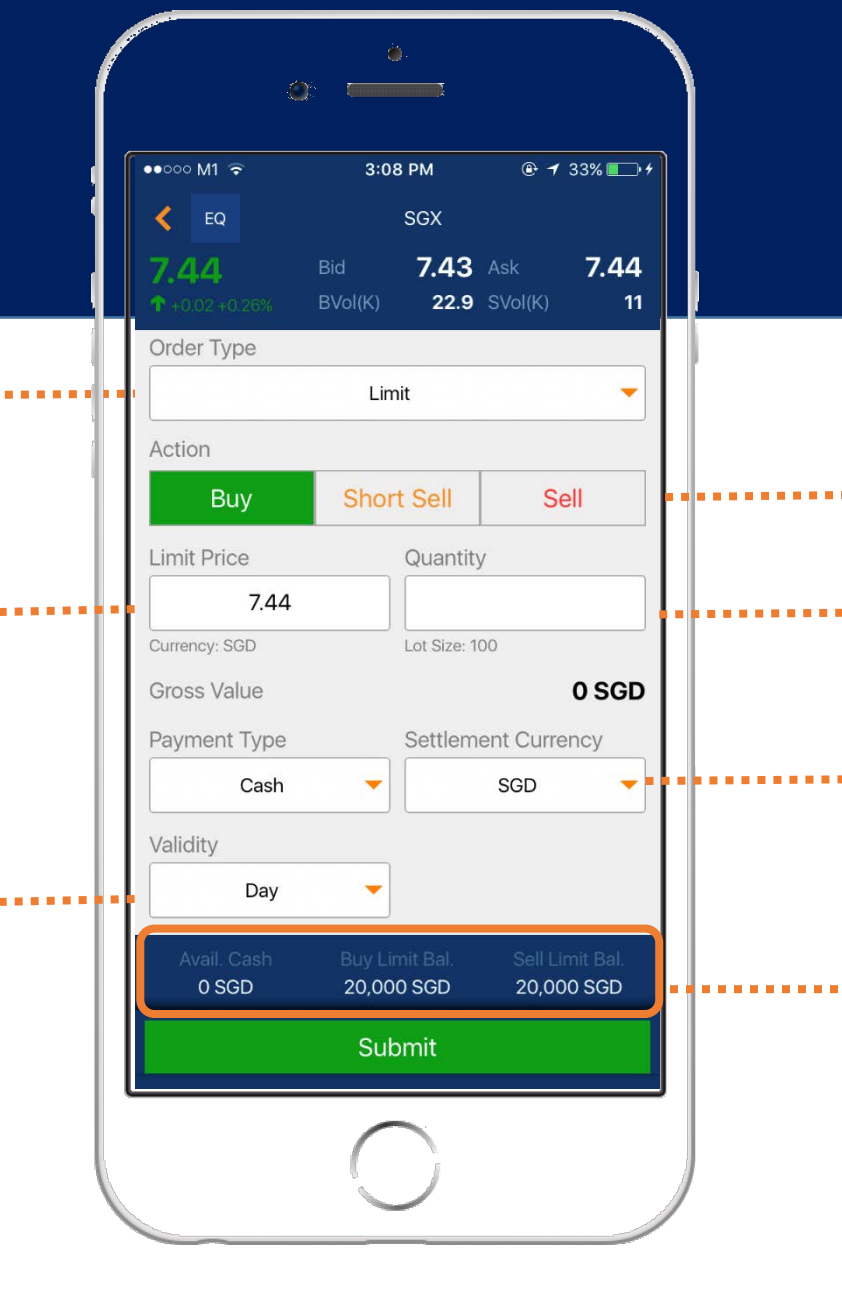

**Tap** to select respective action type *Note: Short sell is only available for SGX exchange*

**Tap** to manually enter desired quantity in multiples of the lot size

**Tap** to select Settlement Currency (defaulted to the traded currency)

Your available cash and trading limits shown here

**6a**

# CFD Trade

Select Order type from the drop down. Advanced Order types are available for CFD/ CFD-DMA

DAY/GTD Orders available for selected order types

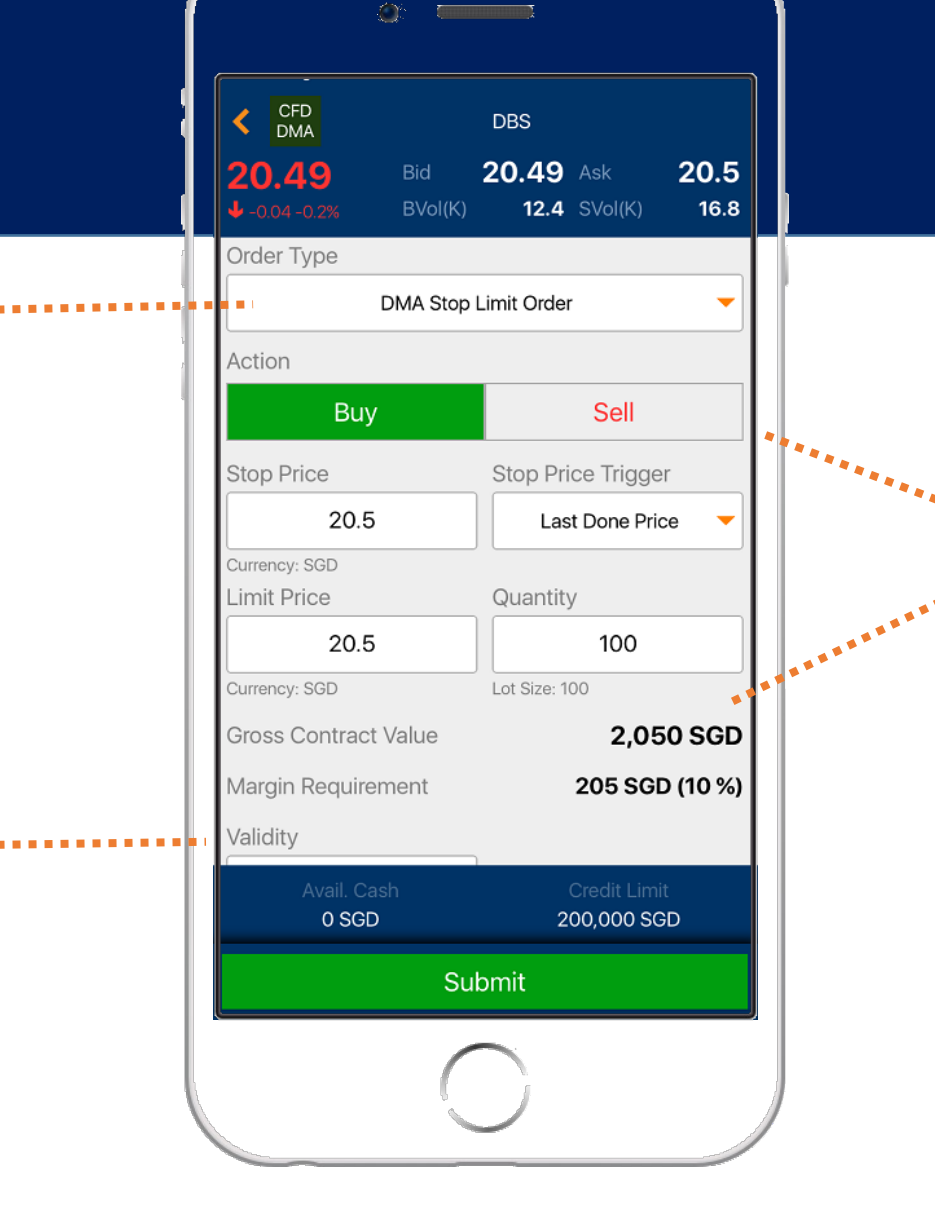

Toggle between buy/sell. Contract value and margin requirement auto-calculated.

**6b**

# UT Basket

#### **Either:**

**6c**

Tap on the "Buy Now" icon from Fund Information

#### **Or:**

Tap on the Last/Ind. NAV of a fund

#### To proceed to **Trade screen**

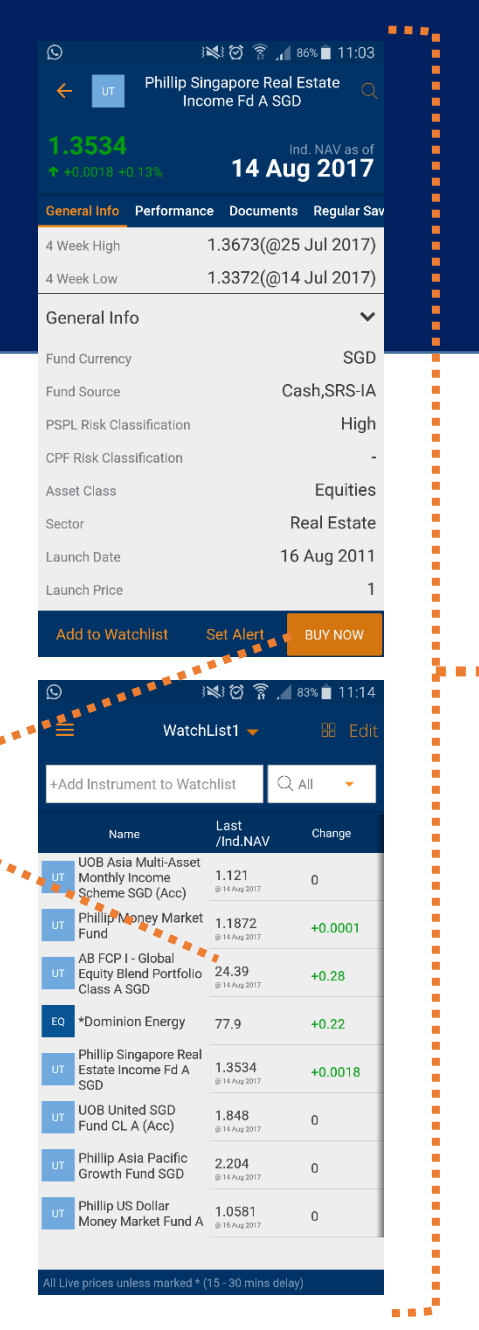

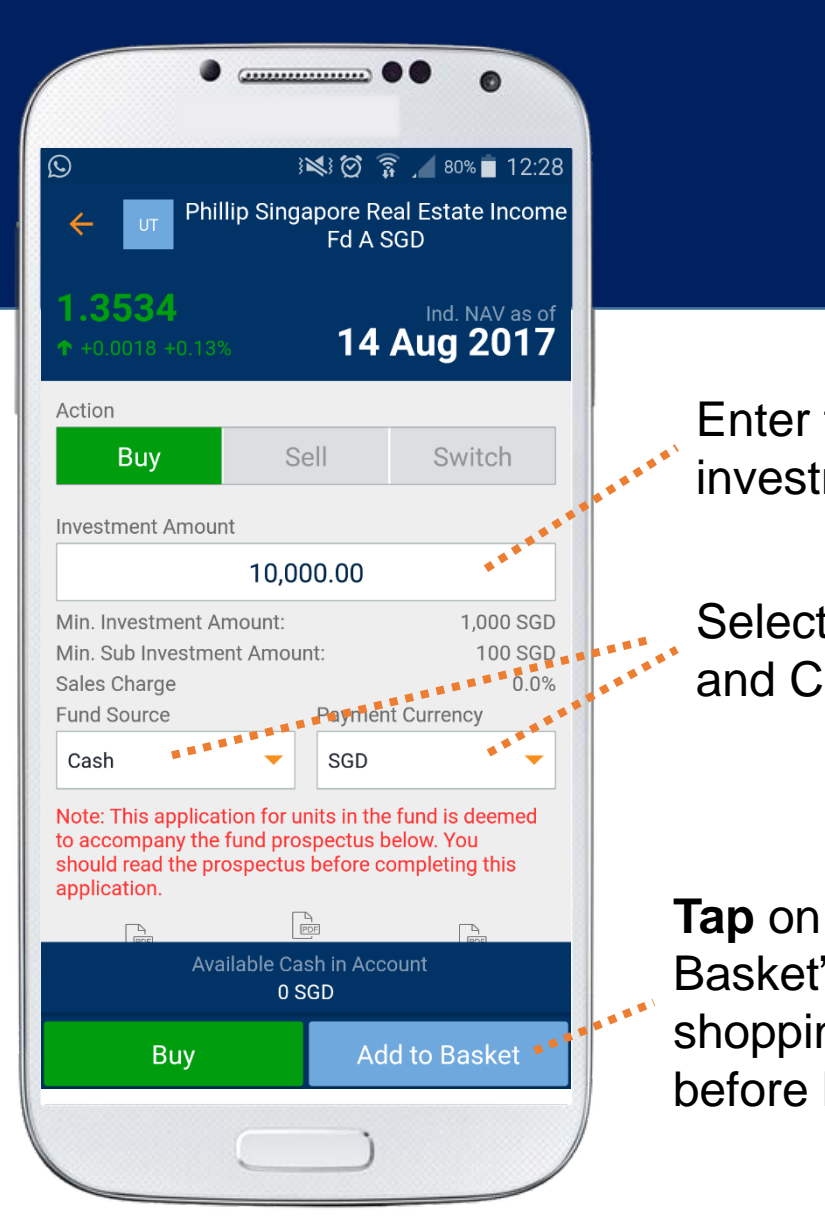

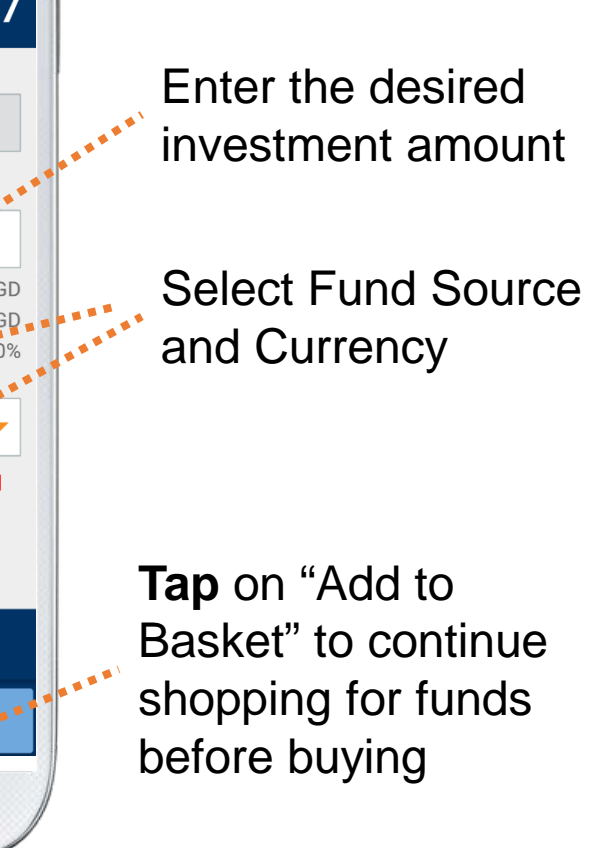

# UT Basket

**6c**

Funds in basket are sorted by payment currency

Movable panel: **Scroll left and right** to view more information<sup>\*</sup>

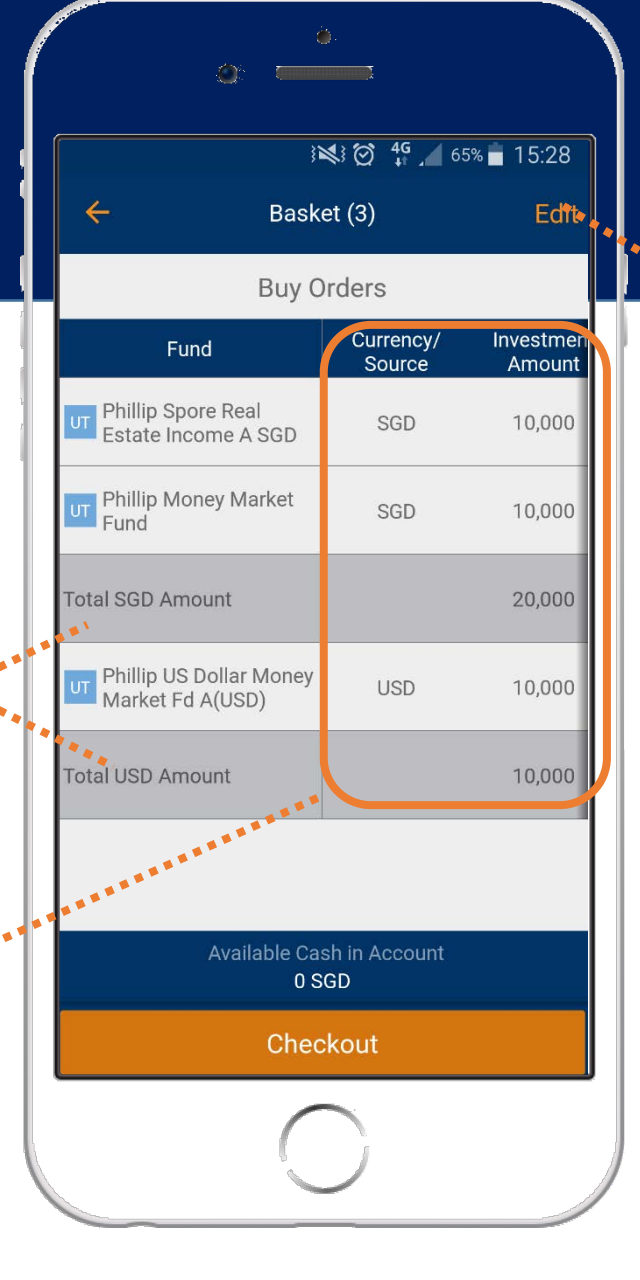

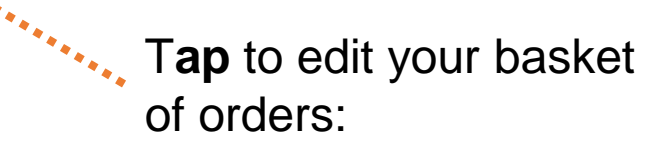

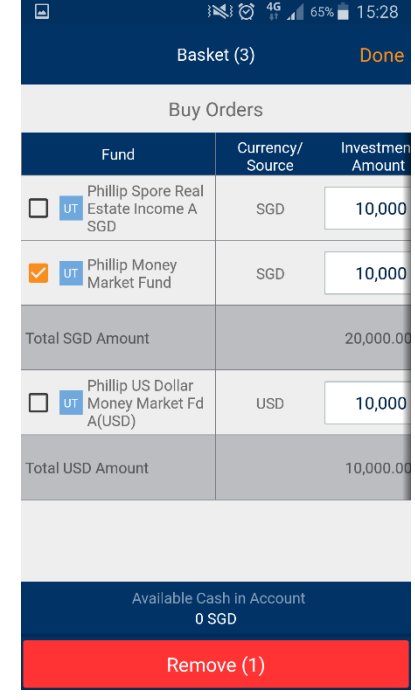

# UT Basket

**6c**

**Tap** on "Checkout" to purchase the funds

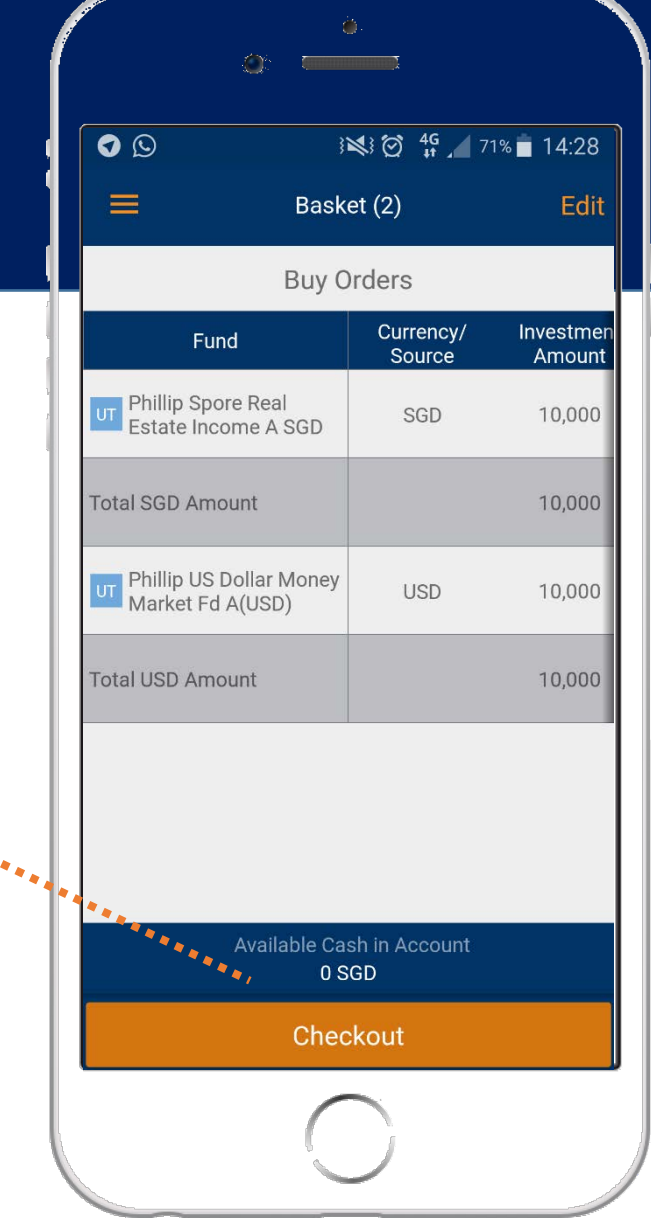

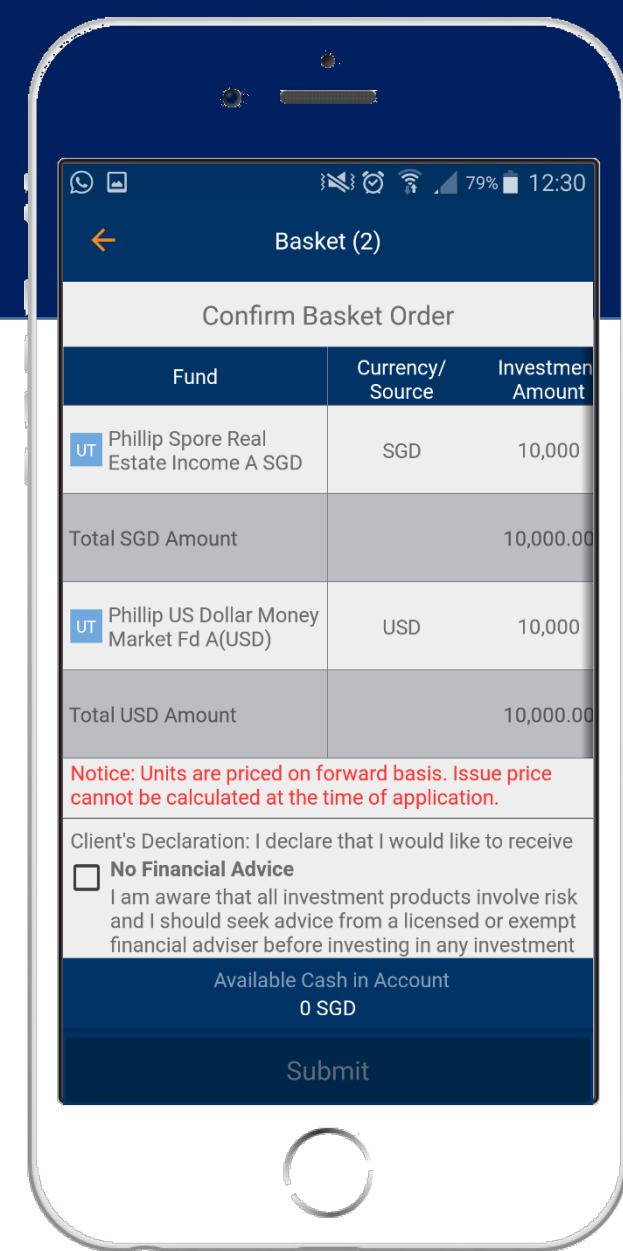

mmm)

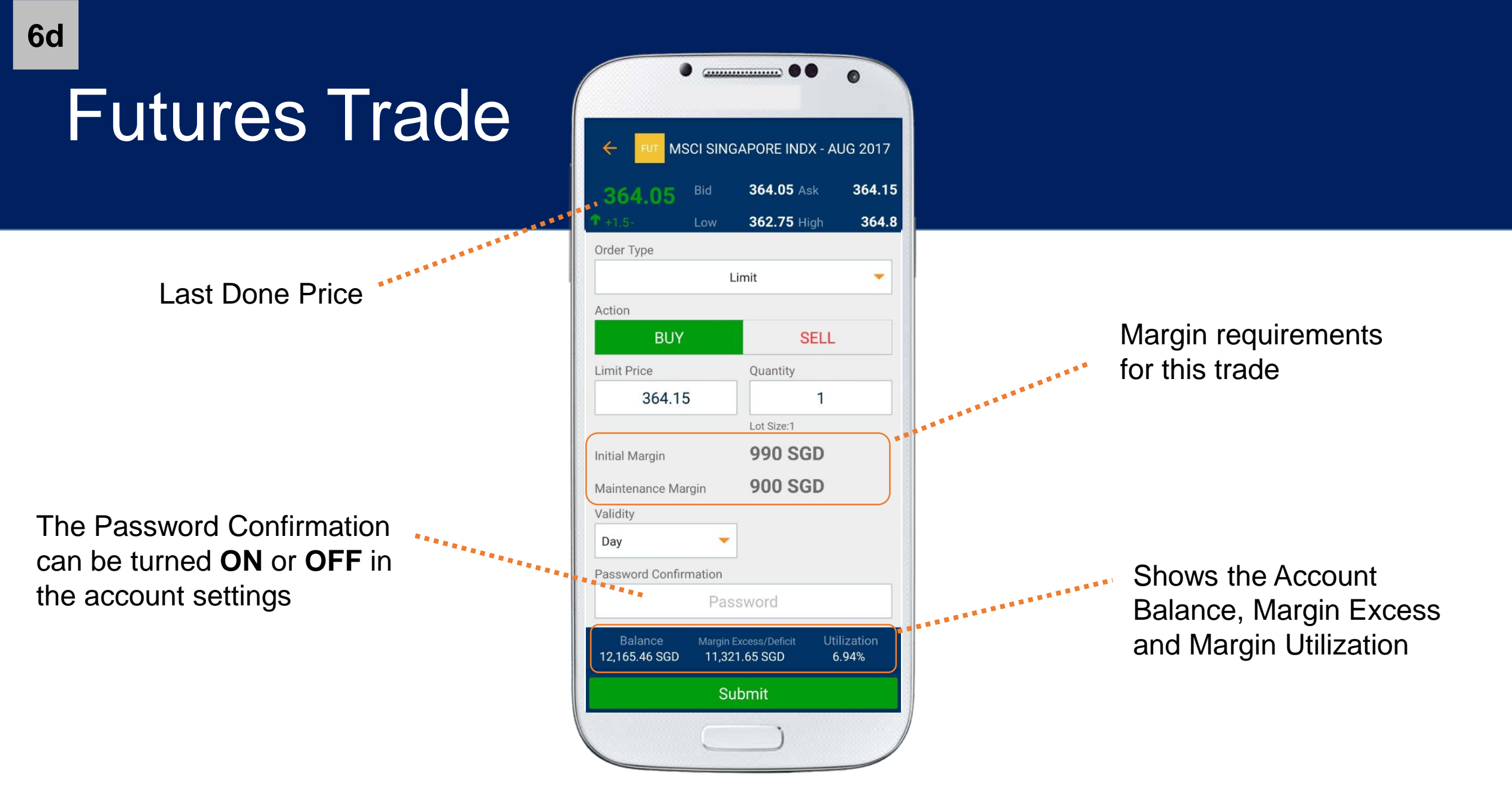

### Futures Trade Preview Order

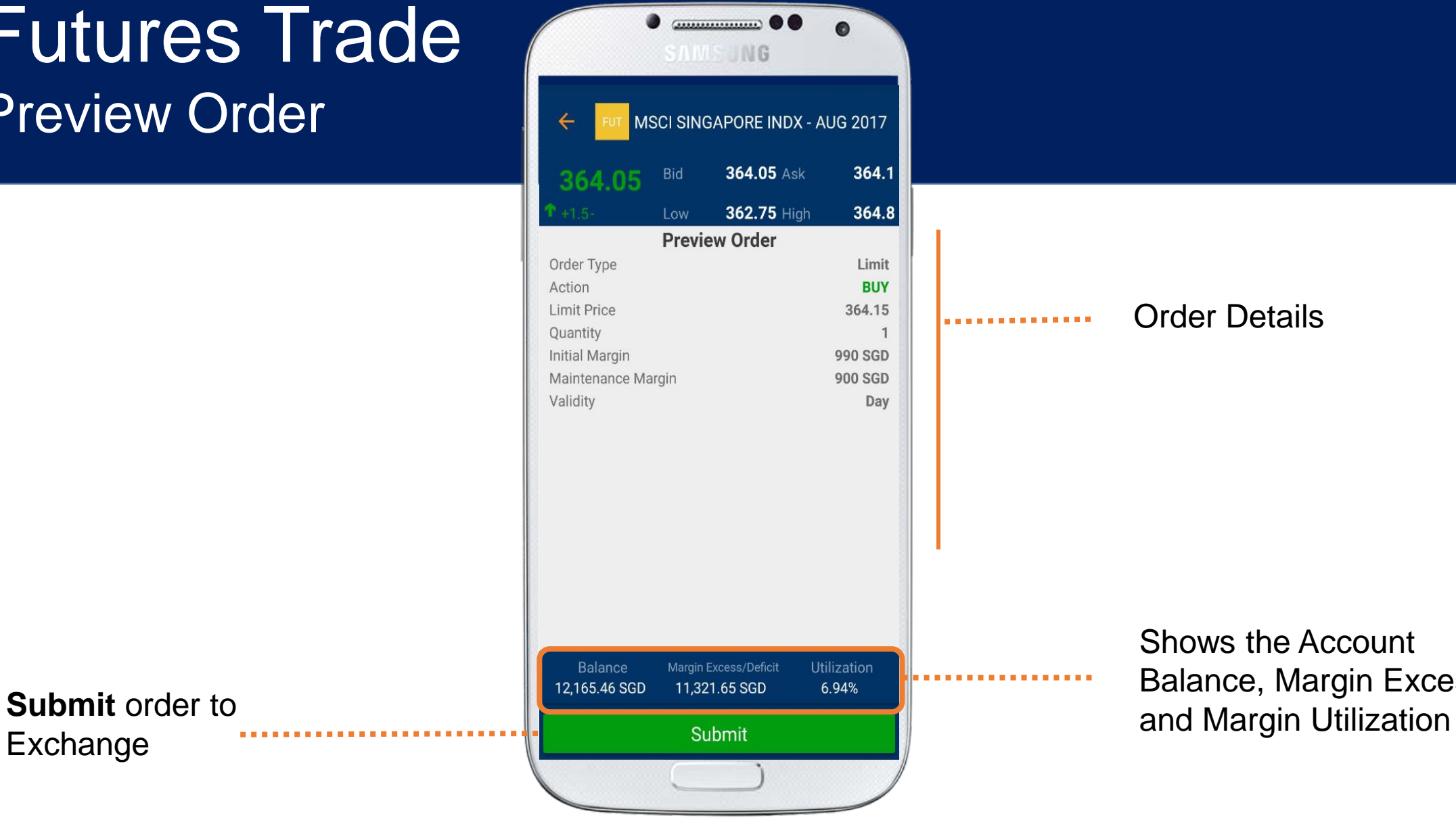

Order Details

Shows the Account Balance, Margin Excess

Exchange

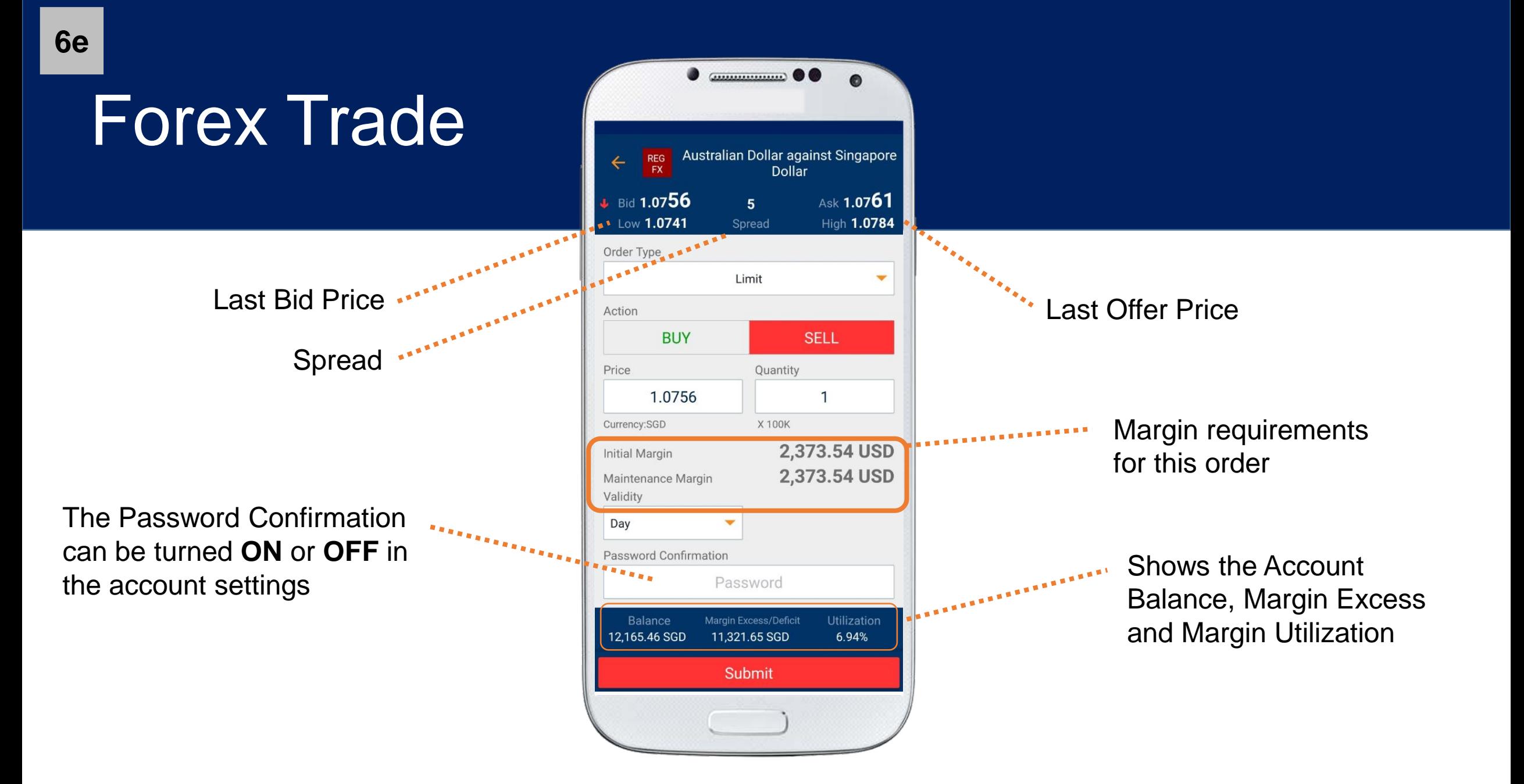

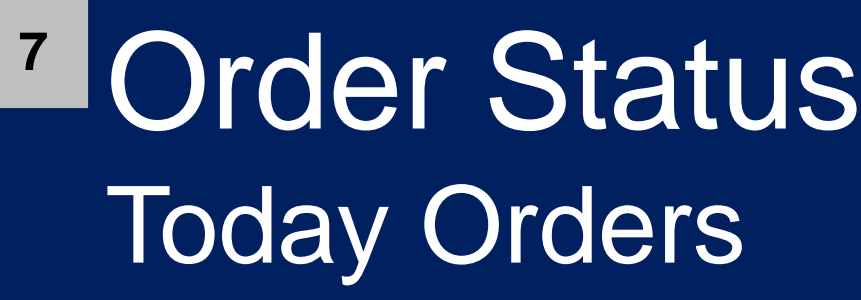

**Tap** to go to Order Details screen.

**Tap and hold** any instrument to display a list of options available:

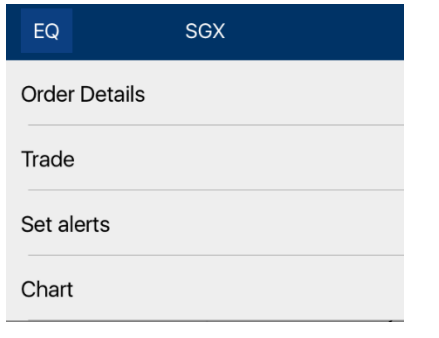

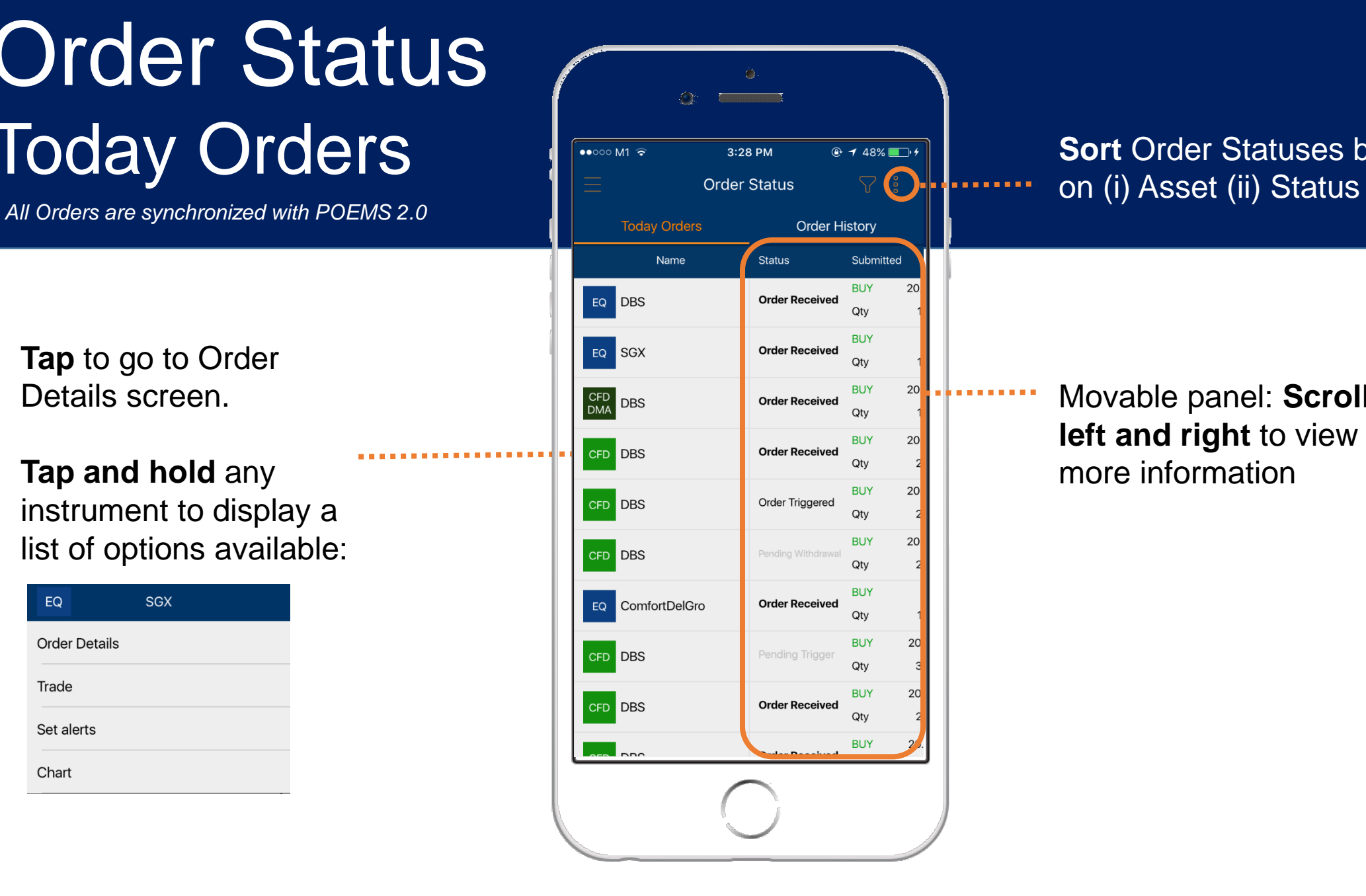

**Sort** Order Statuses based

Movable panel: **Scroll left and right** to view more information

# Order Status **7**Order History

*All Orders are synchronized with POEMS 2.0*

**Tap** to go to Order Details screen.

**Tap and hold** any instrument to display a list of options available:

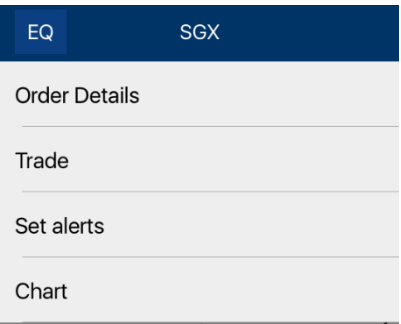

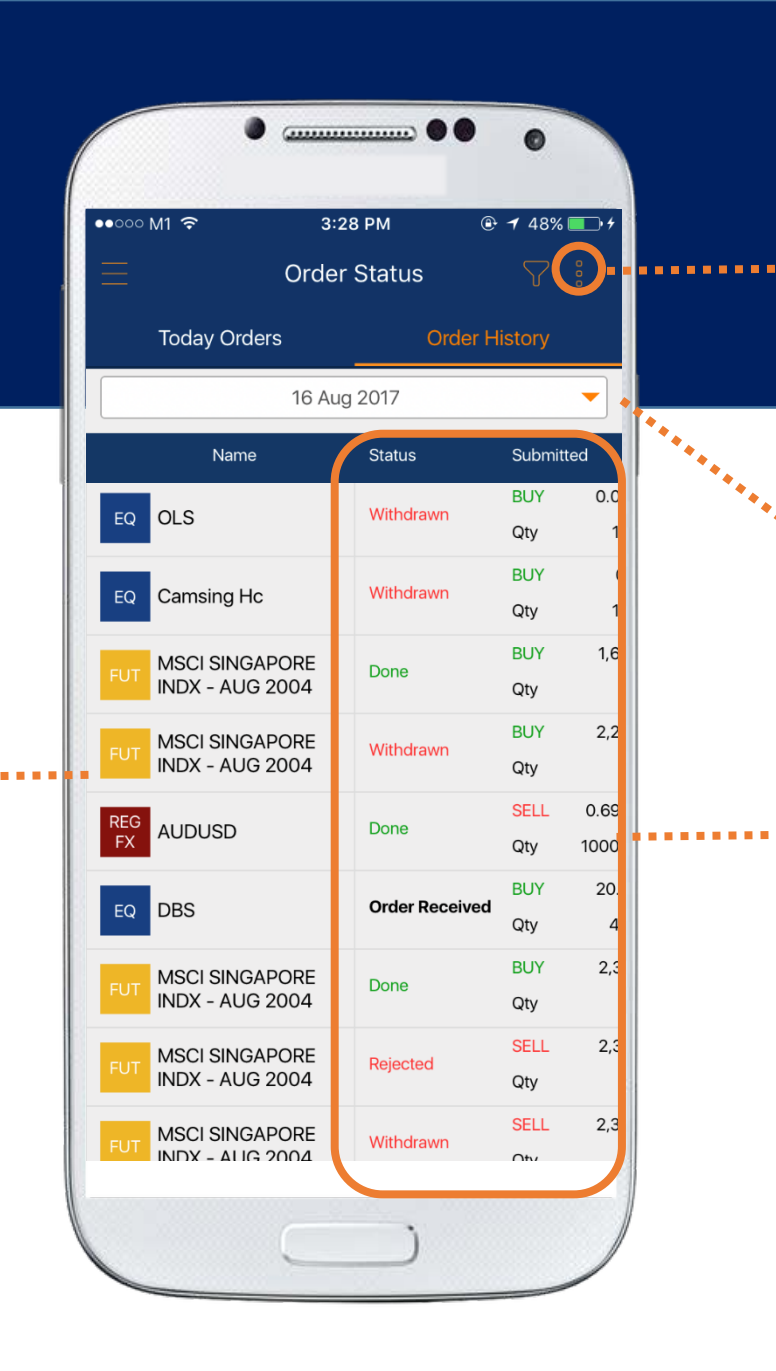

**Sort** Order Statuses based on (i) Asset (ii) Status

Select the history of orders from the past 7 days

Movable panel: **Scroll left and right** to view more information

## **News**

**8**

**My News:** Auto-populate the relevant news from the counters on your watchlists

**Scroll up and down** to view more listings;

Pull list to refresh

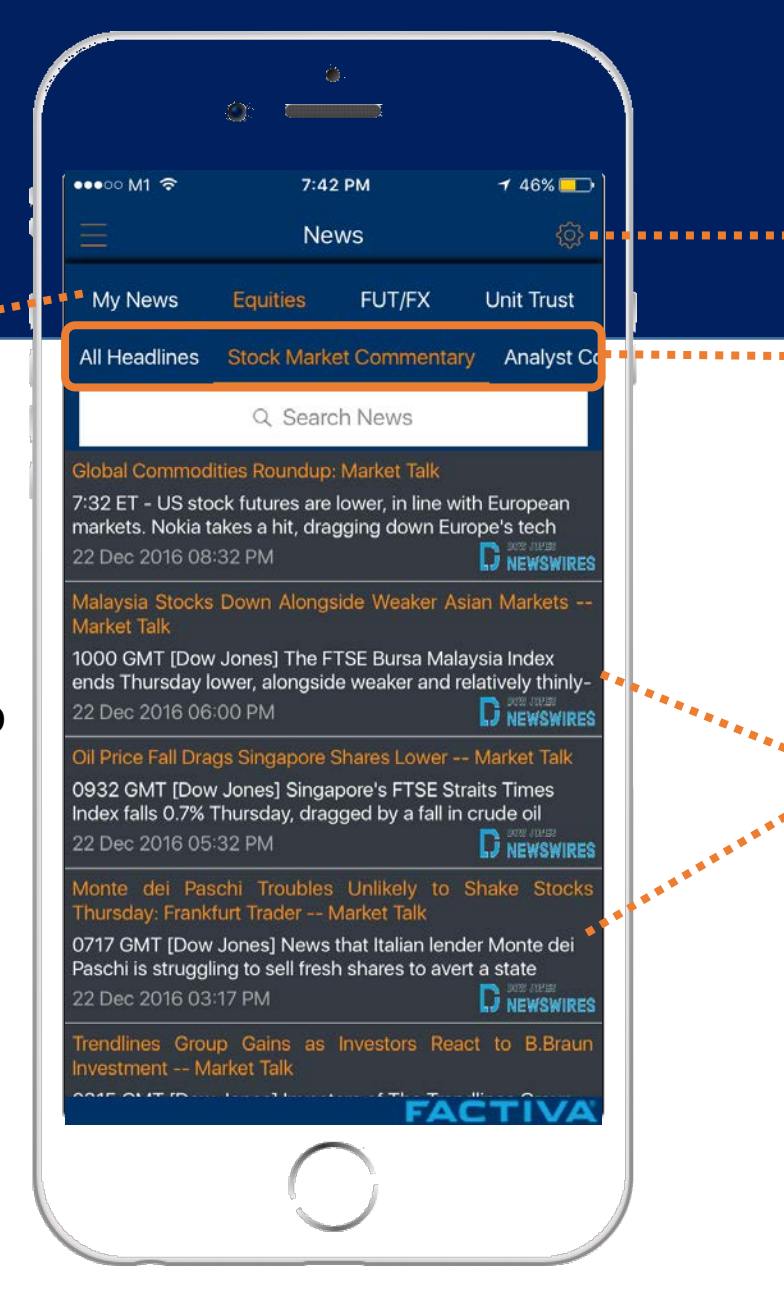

**Tap** on icon to select **News Options**

**Swipe Right to Left** to select the relevant News Categories

**Tap** on any of the headlines to view **News Detail**

### Top Movers EQ **9a**

**Tap** on any counter to go to Details screen;

**Tap and Hold** reveal the contextual menu a list of options available for the instrument :

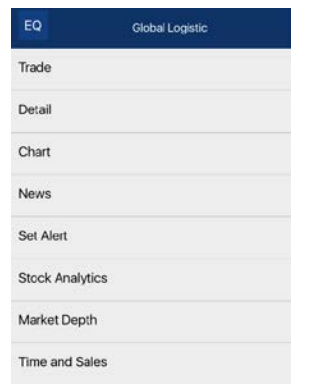

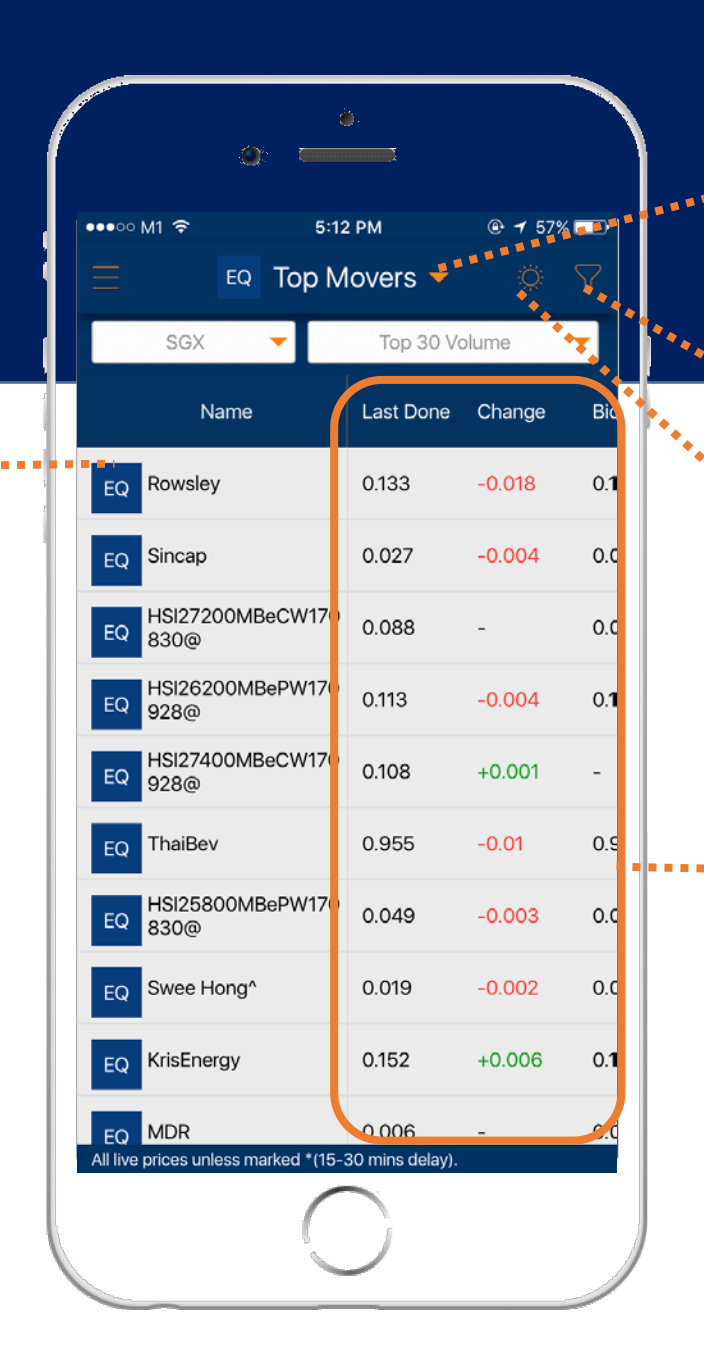

**Tap** to select Top Movers by Equities or Unit Trust

**Filter** your instruments

**Tap** to toggle to Heat Map (next page)

Movable panel: **Scroll left and right** to view more information

### Top Movers UT **9b**

#### **Tap** on any counter to go to the **Fund Information**  screen

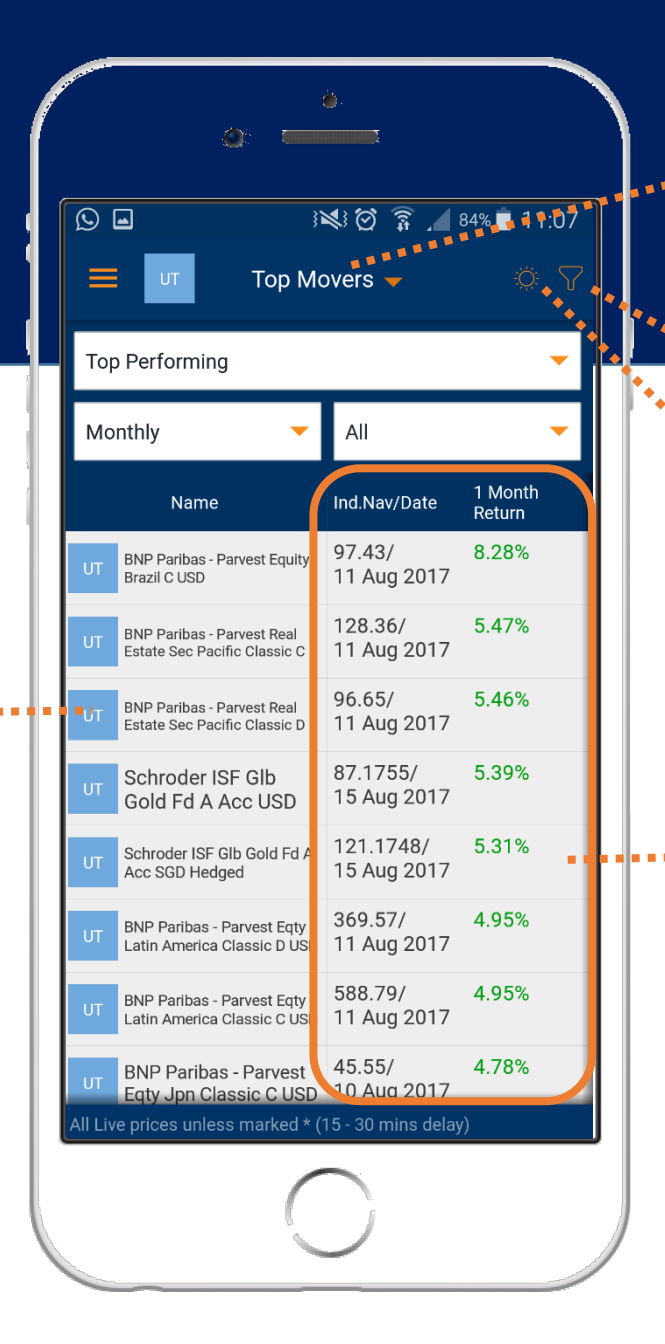

**Tap** to select Top Movers by Equities or Unit Trust

**Filter** your instruments

**Tap** to toggle to Heat Map (next page)

Movable panel: **Scroll left and right** to view more information

# **Top Movers** Heat Map

Organized from Bearish – Bullish counters . . . . . . . . . . . . . . . . . .

**Tap on** any counter to go to **Counter Details**  Screen

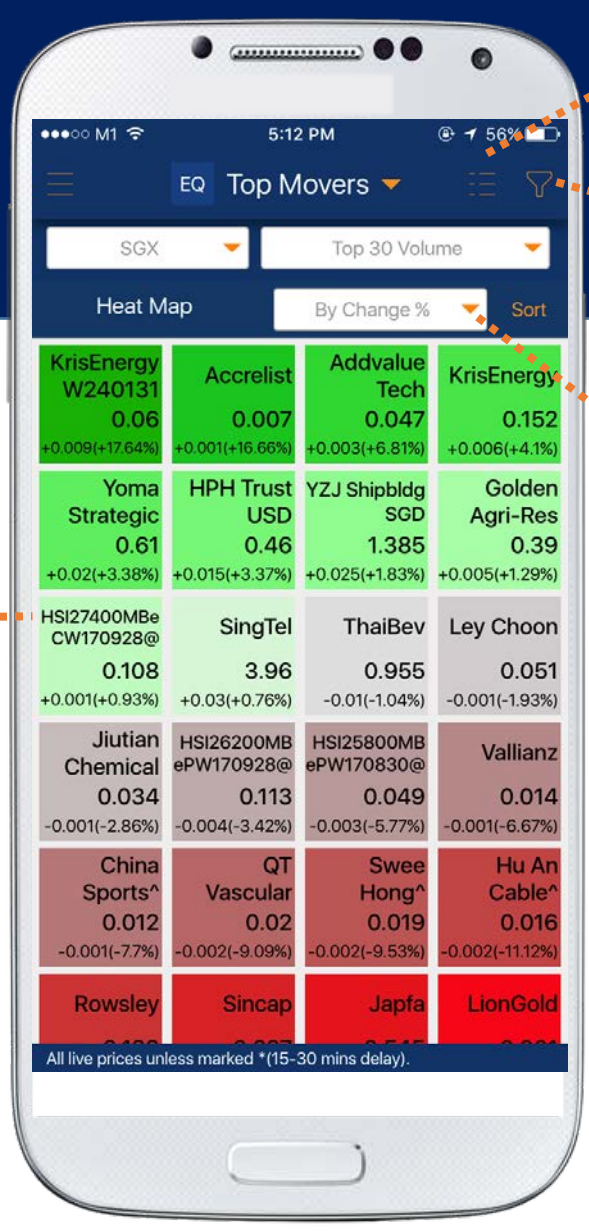

**Tap** to toggle between heat map or top mover list

**Tap to filter counters on** this screen

**Tap** to select sorting by :

(1) Price Change % or (2) Price Change

**10b**

## Alerts **11a**Price Alerts

*All Price Alerts are synchronized with POEMS 2.0*

Displays your list of alerts that have been triggered

*Row will coloured if you have yet to "read" the alert*

Displays your list of alerts that have yet to be triggered

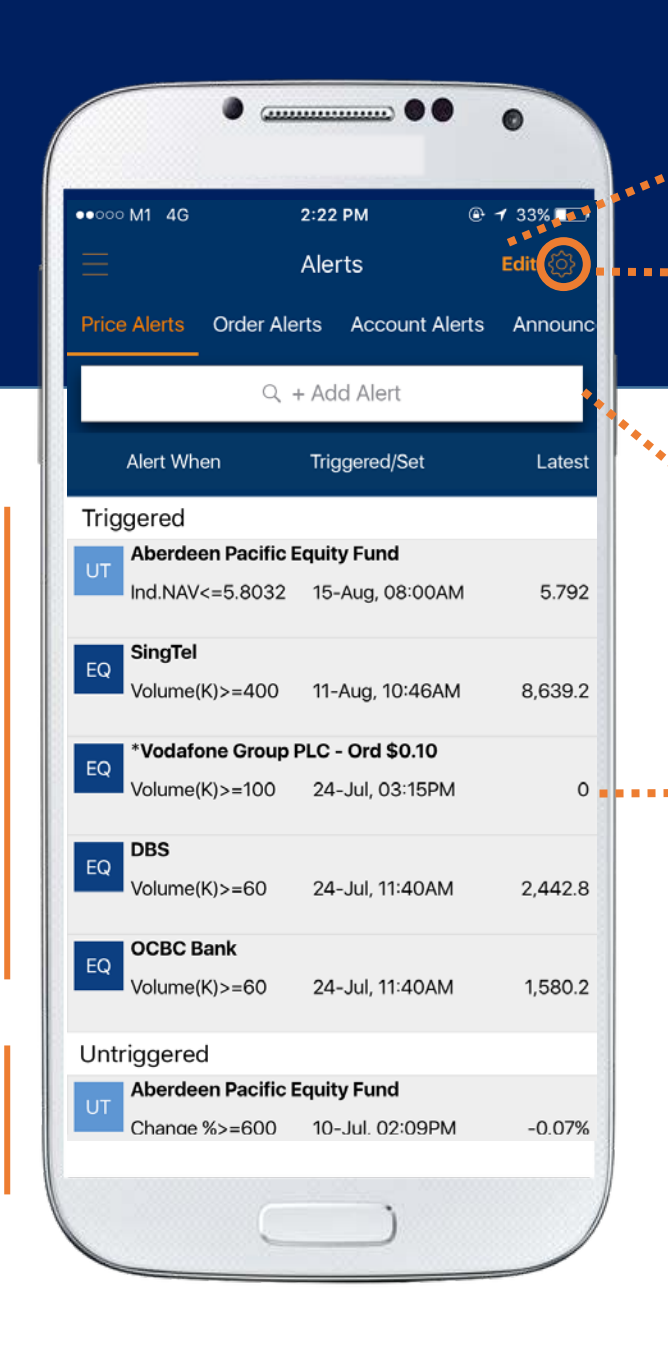

**Tap** here to Edit your alerts

#### **Tap** here to go to Alert Options

#### To add a Price Alert, **search**  for a counter/fund here

**Tap and hold** any alerts to display a list of options available for the alert :

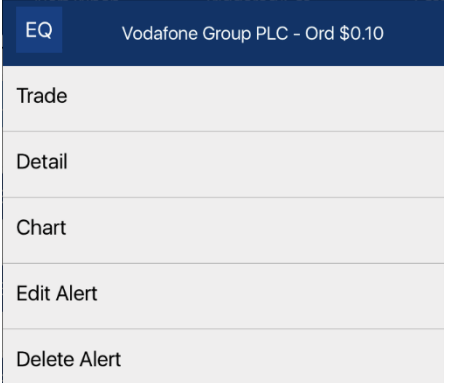

## Alerts **11b**Order Alerts

*All Order Alerts are synchronized with POEMS 2.0*

Displays your list of order alerts, latest at the top

*Row will coloured if you have yet to "read" the alert*

. . . . . . . . . . . . . . . .

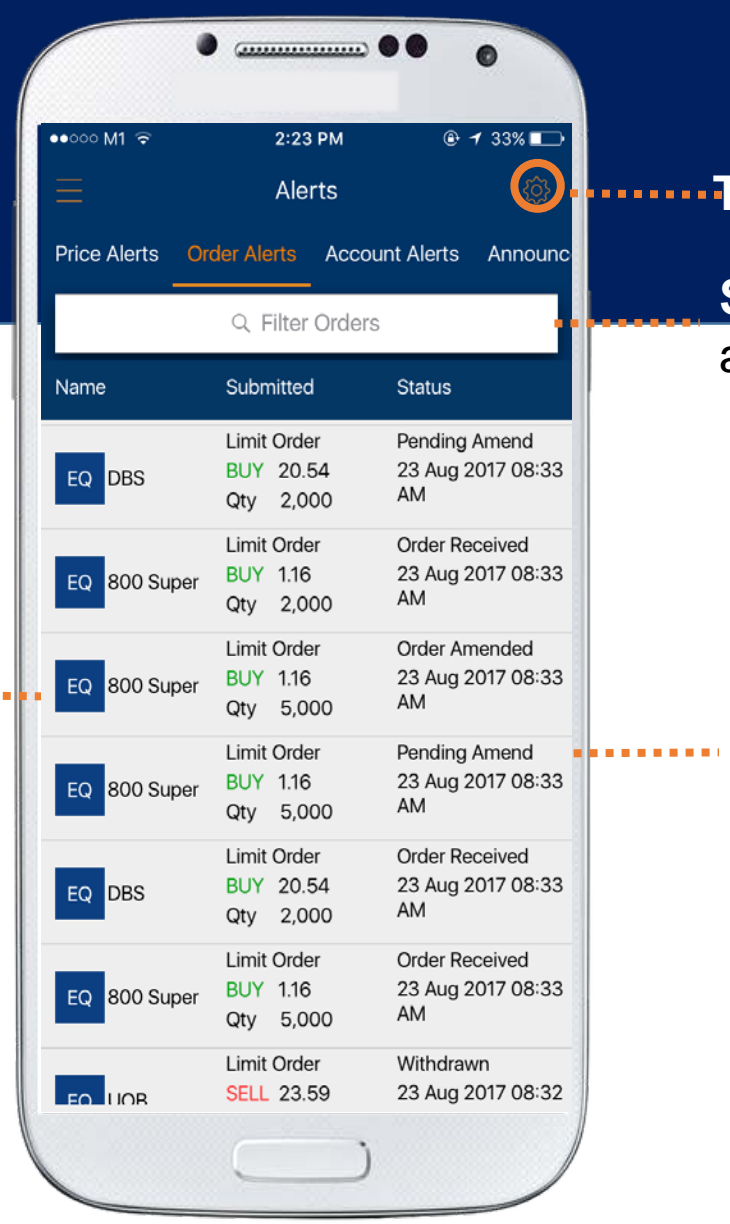

#### **Tap** here to go to Alert Options

#### **Search / filter** your order alerts here

**Tap and hold** any alerts to display a list of options available for the alert :

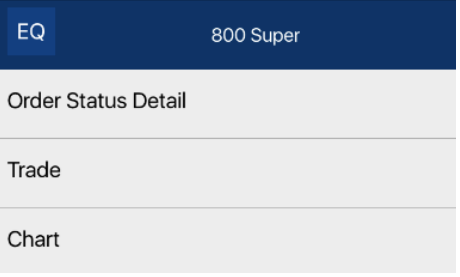

## Alerts **11c**Account Alerts

*For Stocks / CFD* Margin Calls alerted here

*For Stocks / CFD* Ledger deficit updated here

. . . . . . . . .

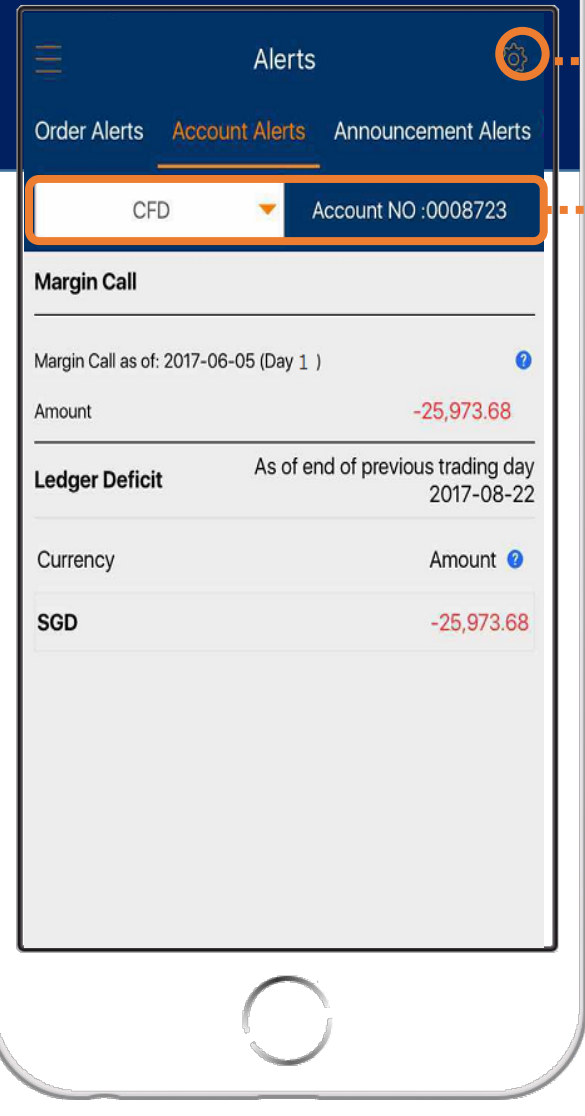

#### **Tap** here to go to Alert Options

Select asset class / . . . . . . . . account here

# Alerts **11dAlert Options**

**Turn ON** the respective switches based on your order statuses

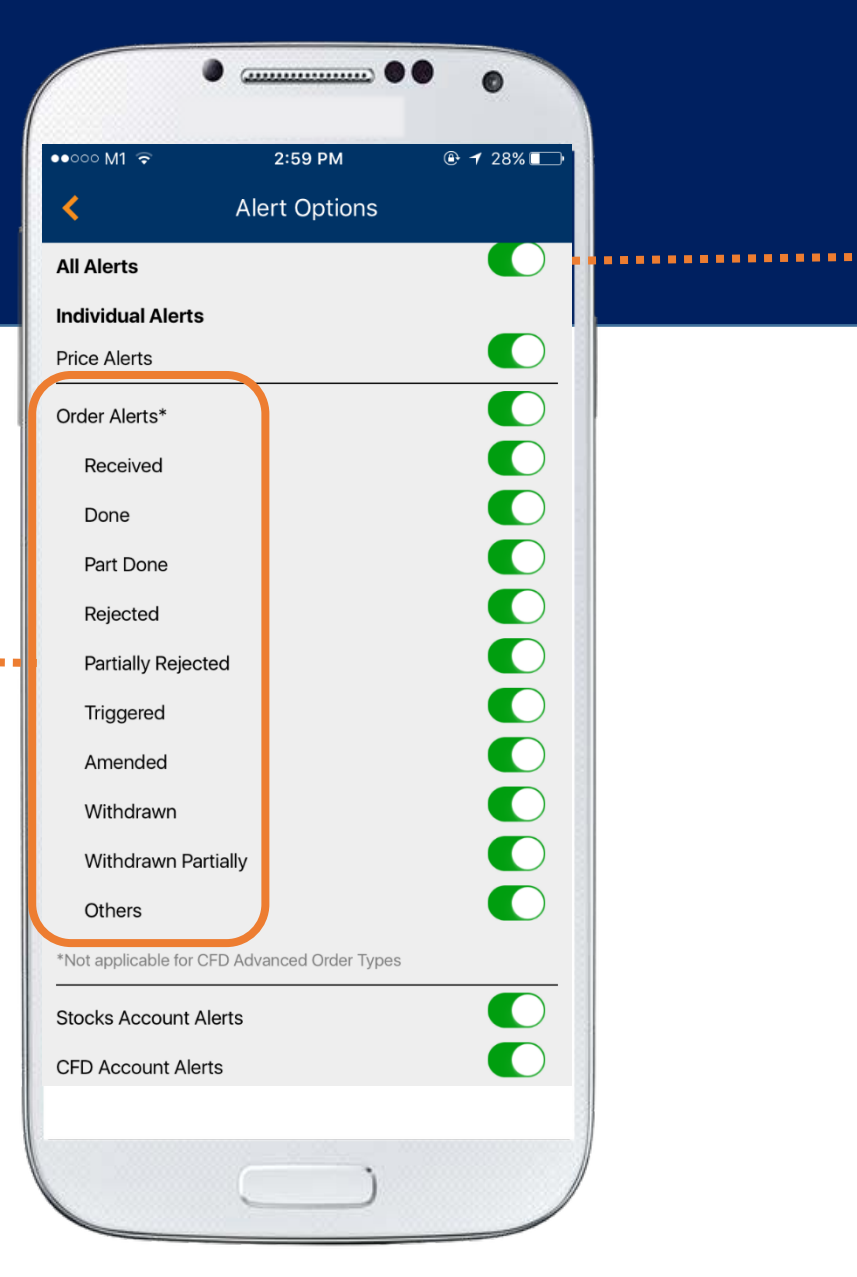

#### **Turn ON** switch to enable all alert notifications

### Account Mgmt **Portfolio**

**Tap** on the respective accounts to go into account details

Time stamp shows the updates for respective account's balances

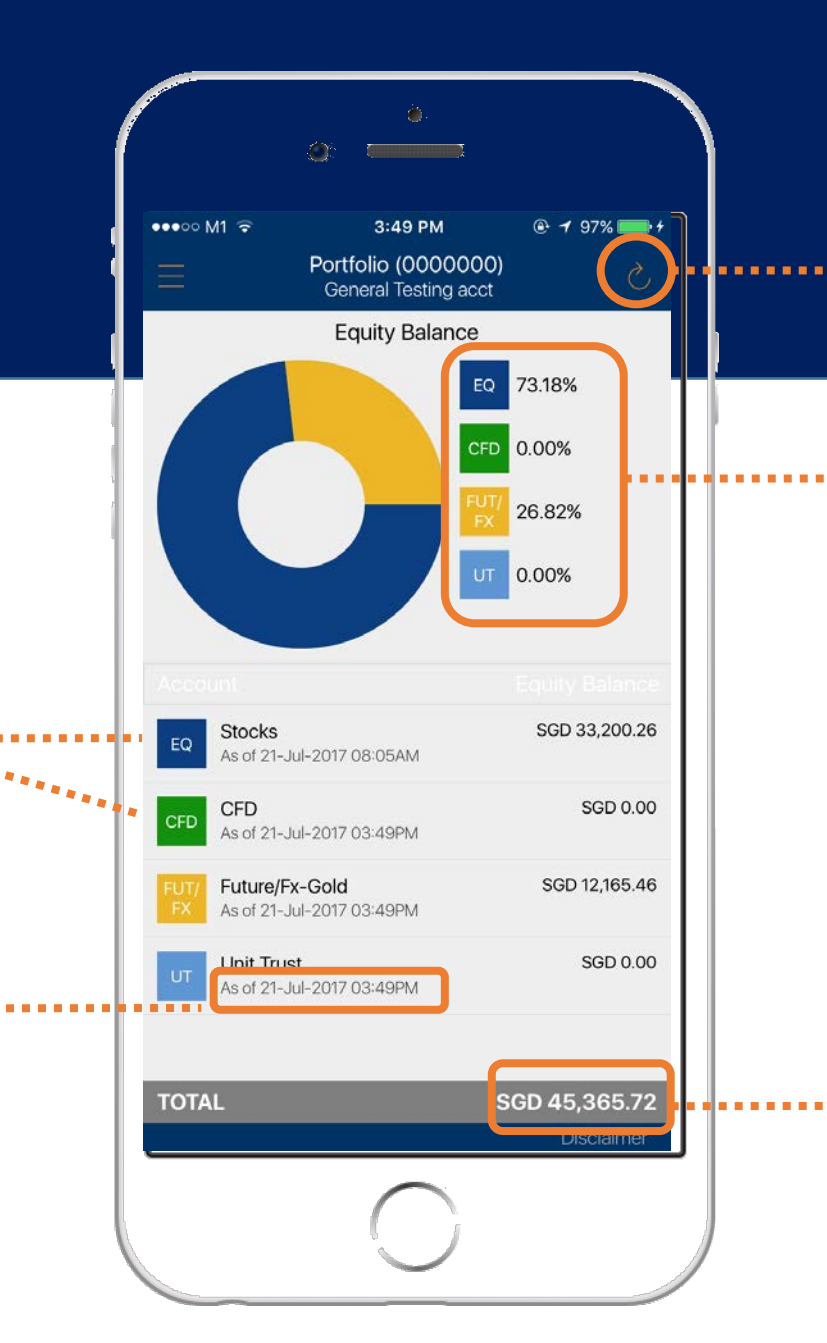

**Tap** to refresh latest equity balances

#### Breakdown of your % equity balance by asset class

Note: Pie chart will only display asset class with **positive** equity balances

Shows your Net total equity balance

### Account Mgmt EQ Account Details **12b**

**Tap** on the respective descriptors to reveal explanation at bottom

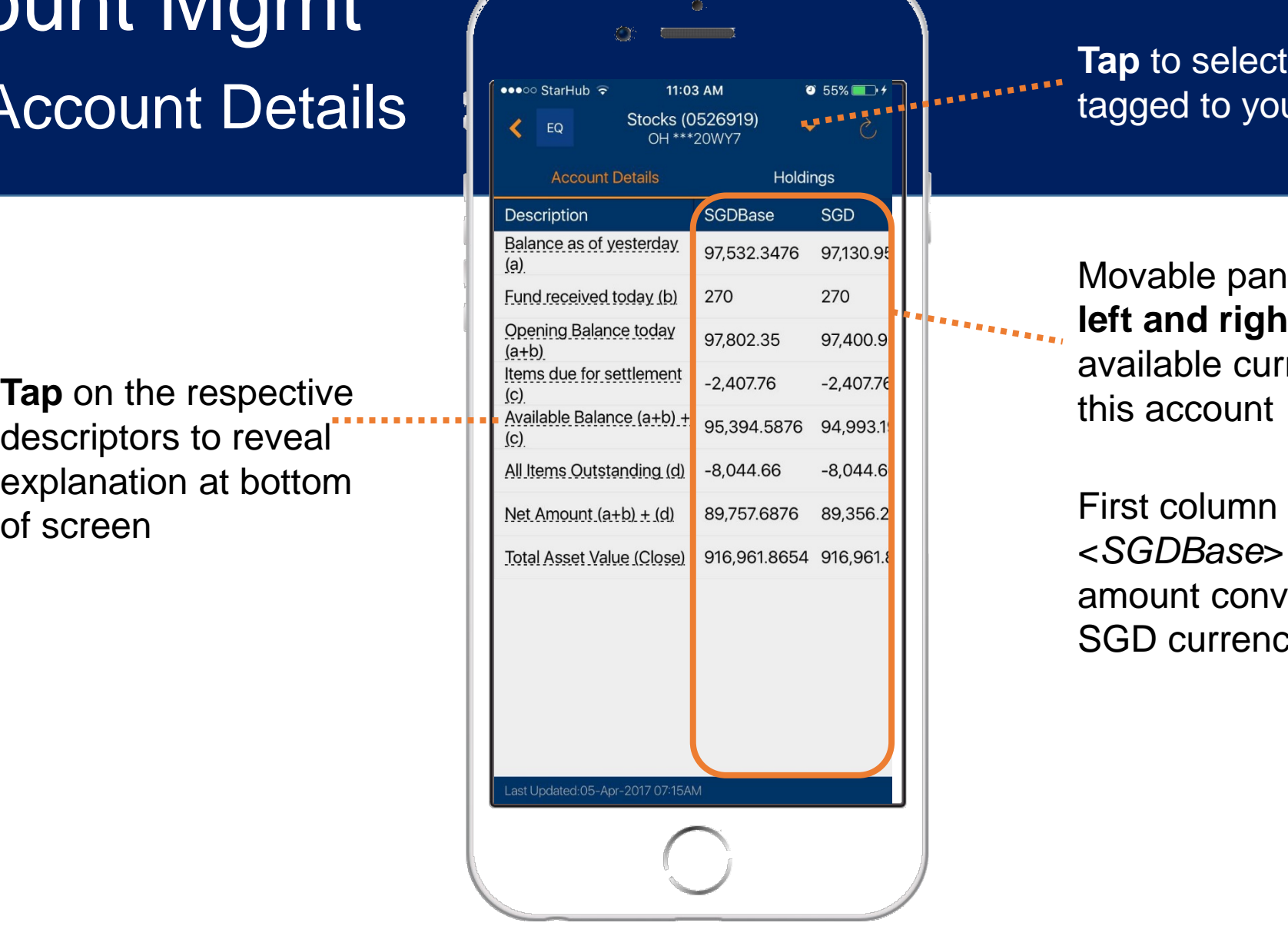

**Tap** to select account ........... tagged to you

Movable panel: **Scroll left and right** to view available currencies for this account

> <*SGDBase*> shows amount converted to SGD currency

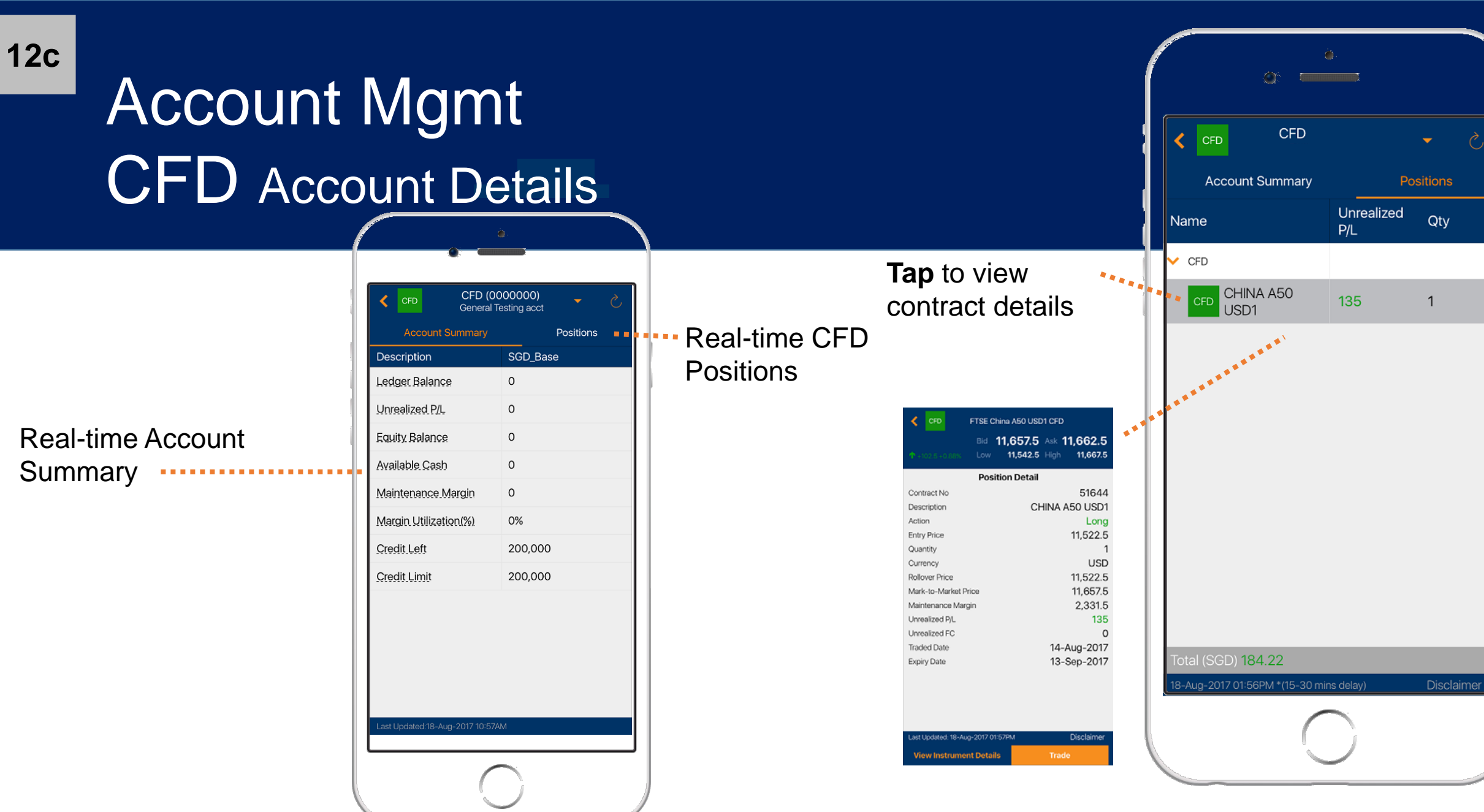

## Account Mgmt EQ Holdings

<Name> column shows the list of instruments traded grouped by currencies.

Tap on any instrument to go to Holding Details screen

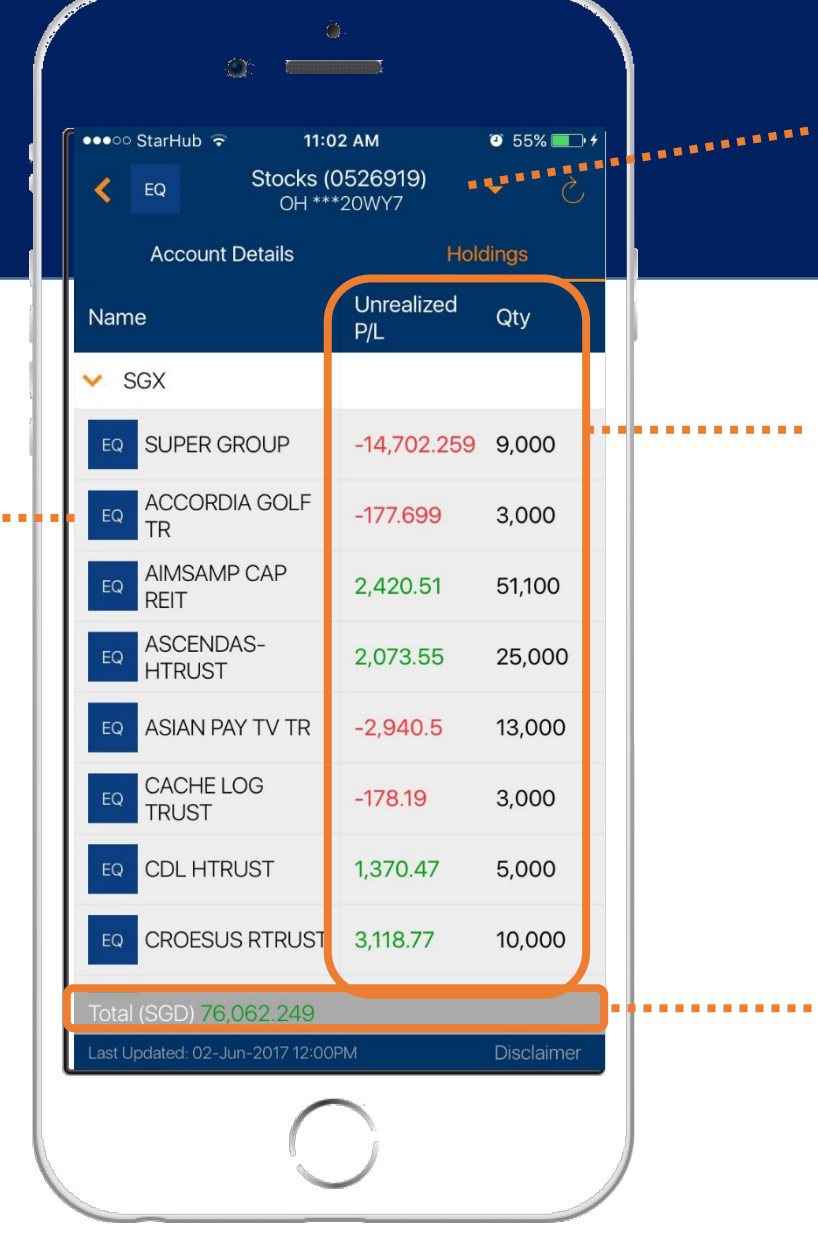

**Tap** to select account tagged to you

Movable panel: Scroll left and right to view available currencies for this account

Shows your Total Holdings amount in SGD as of Last updated timestamp

**12d**

### Account Mgmt **EQ** Outstanding Positions **12e**

Each row shows the instrument traded grouped by contract due date.

Tap on any instrument to go to Position **Details** 

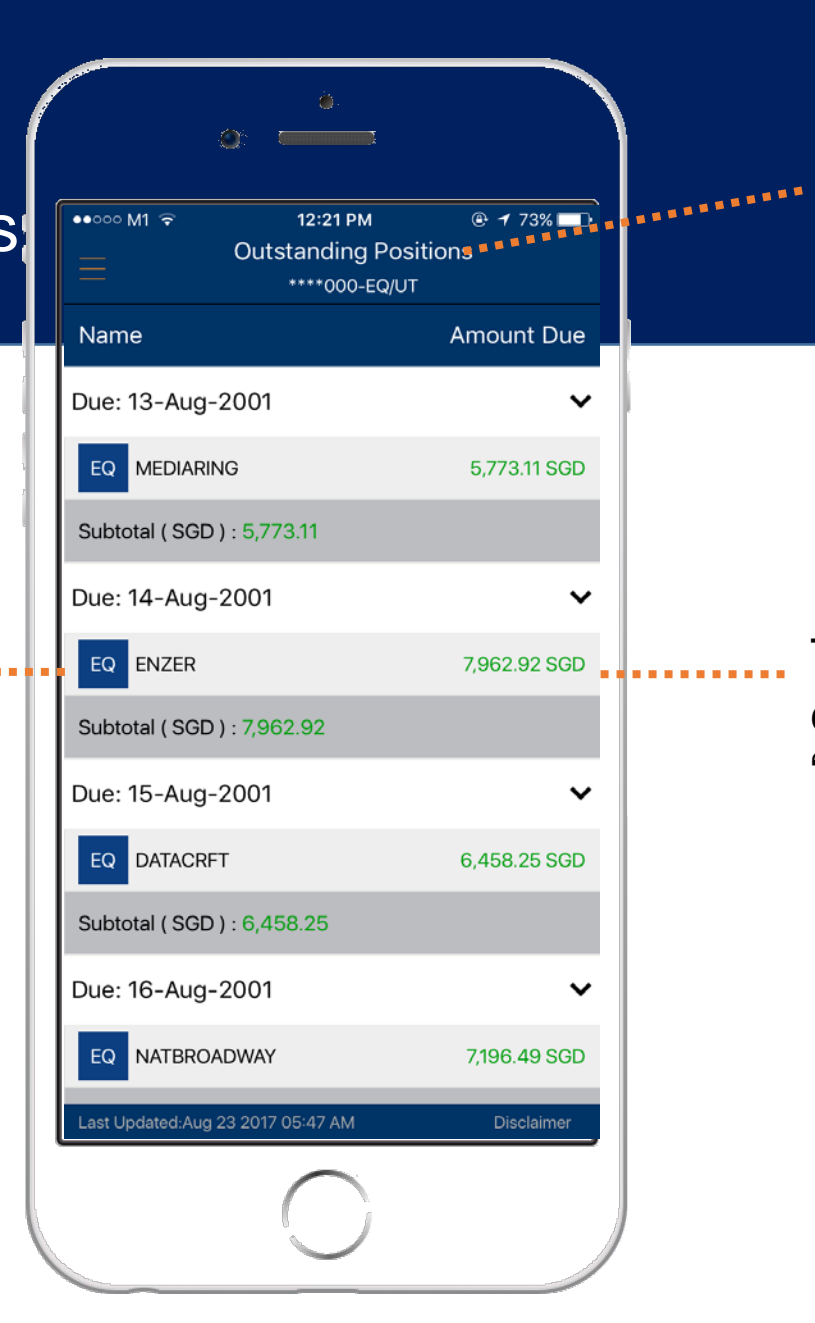

Tap to select account tagged to you

This is the amount that is due for settlement on the "due date"

### Account Mgmt Transaction History

**Tap** to select available currencies for this account

Shows the debit / credit amount following the transaction

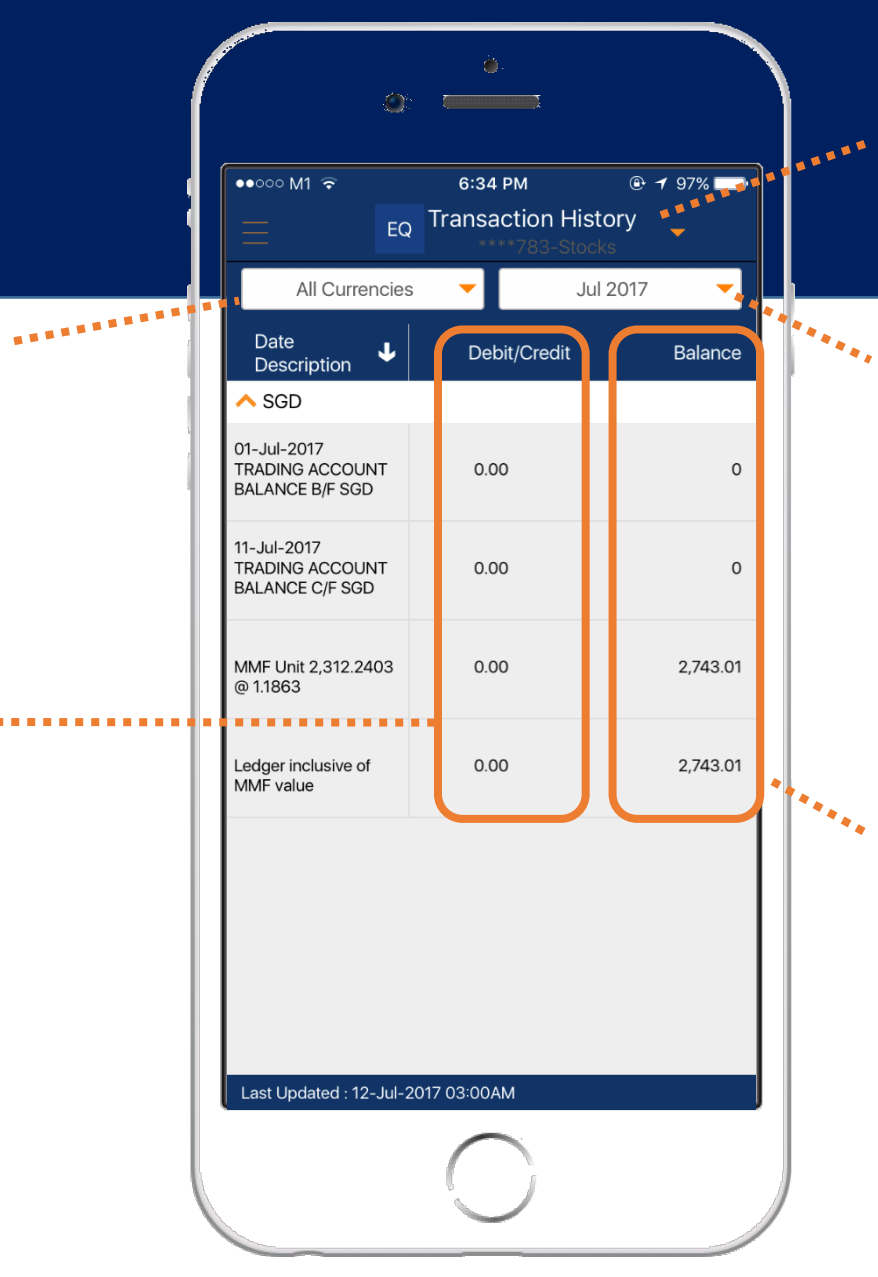

**Tap** to select account tagged to you

**Tap** to select the transactions by month (transaction history is available up to the past 6 months)

Shows your available balance following the transaction

## Online Forms **Withdrawal**

The following actions are available:

- Deposit to DBS / POSB Bank
- 2. Cheque Deposit
- 3. Collect Cheque
- 4. Telegraphic Transfer
- 5. Transfer into a pre-designated account
- 6. Redeem POEMS Reward

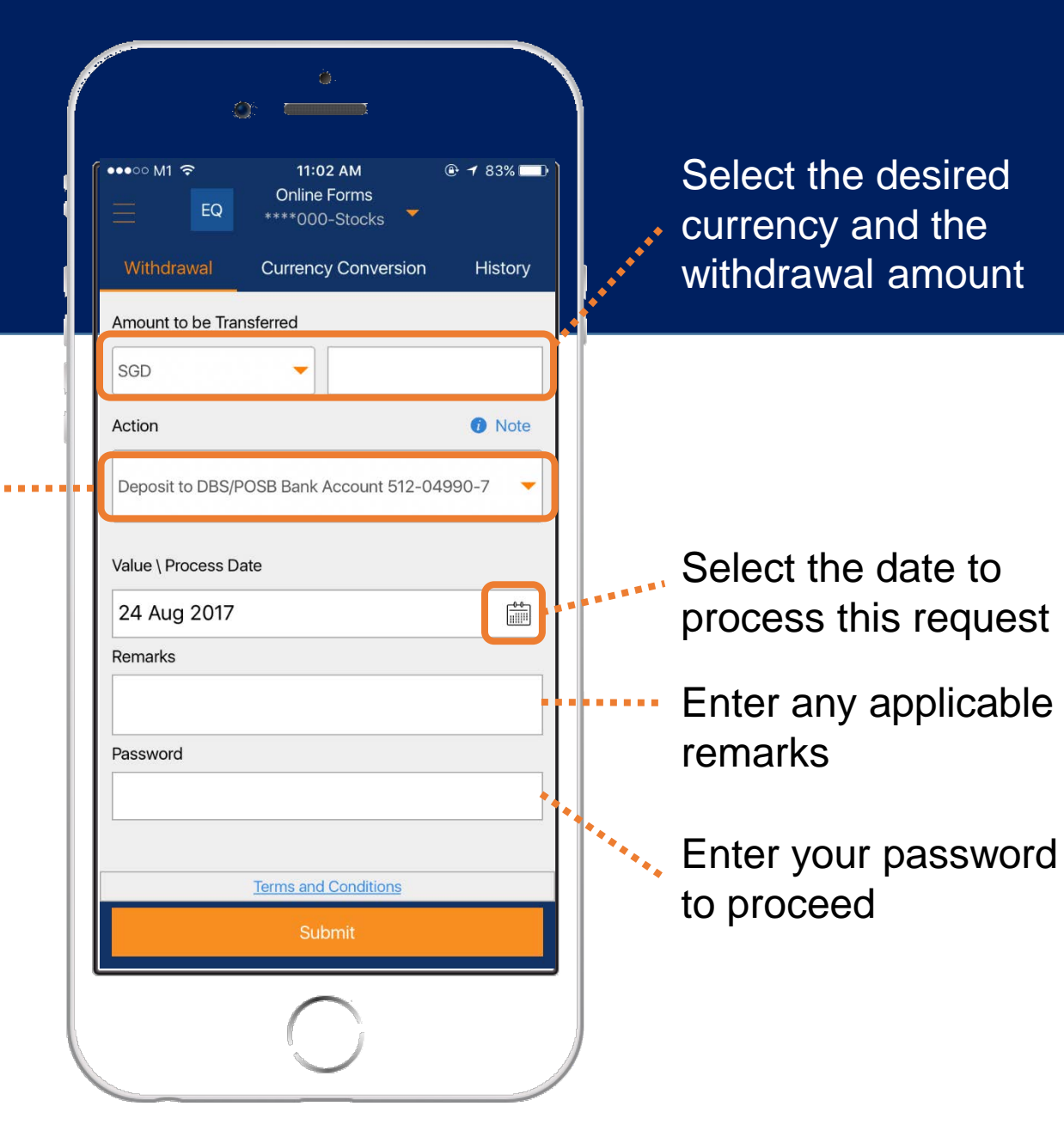

**13a**

## Online Forms Currency Conversion

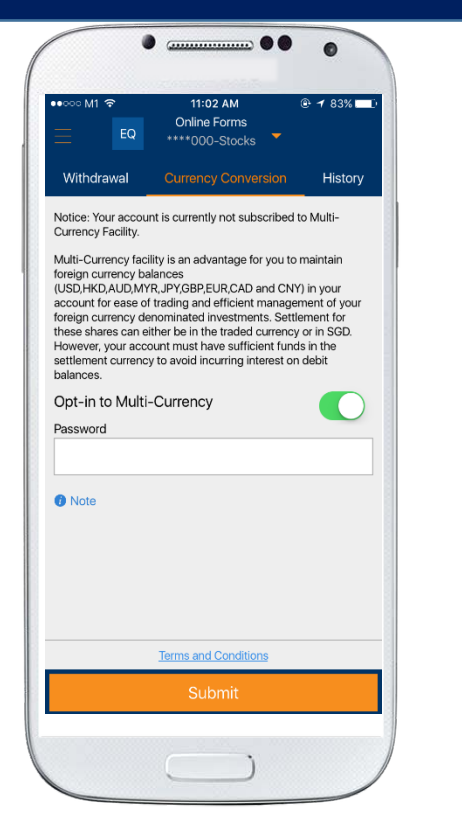

POEMS offers **multi-currency facility**. If your are not opted in to multi-currency: You can submit an "Opt-in" request in-app

Select the desired currency and the . . . . withdrawal amount

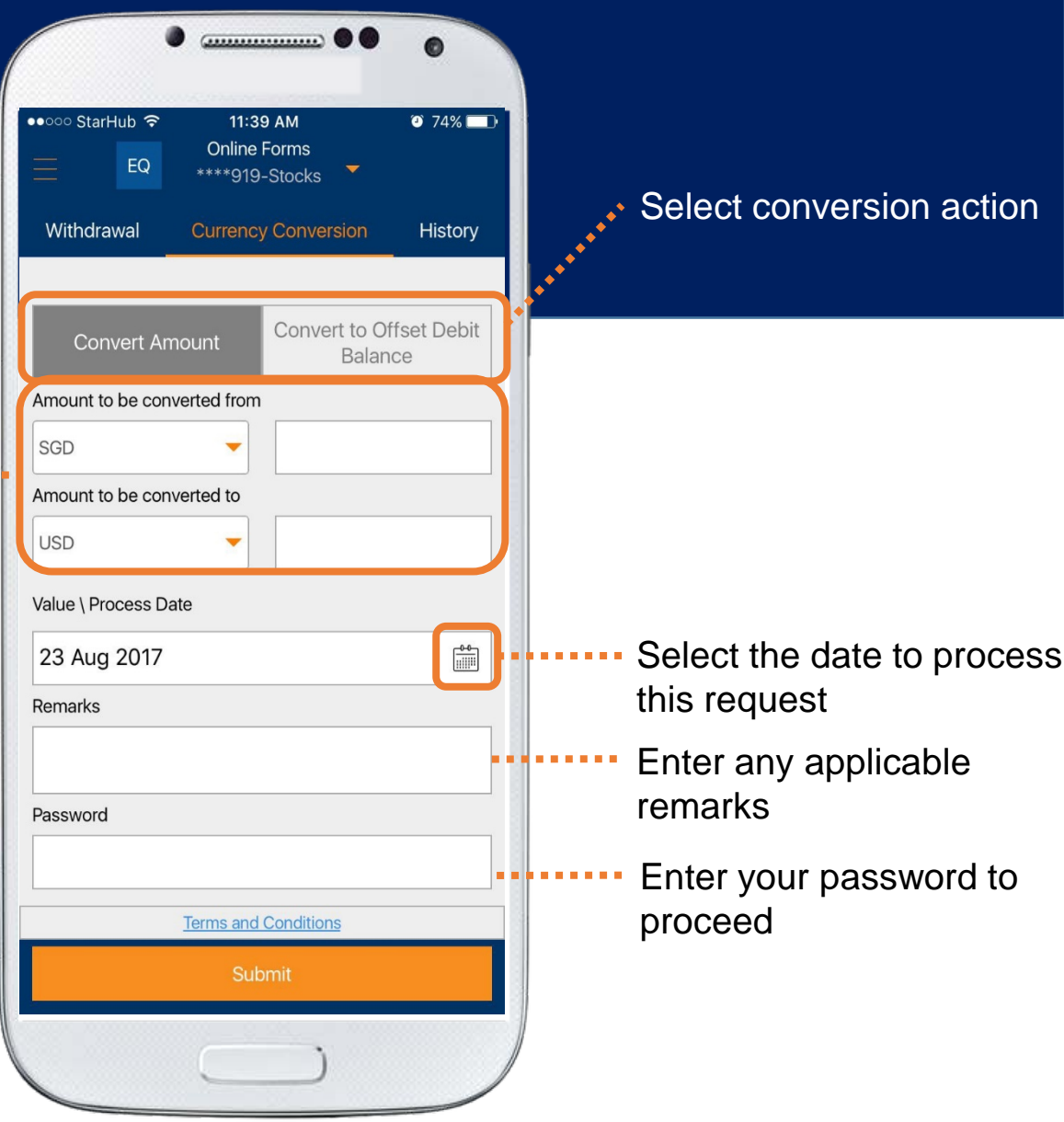

## FXInvest Rates

Edit and save up to 5 FXInvest watchlists

and **Offer** prices to select your currency conversion

 $\equiv$ **FX Invest Transaction Equity Balance** Rates **History** Watchlist1  $\blacktriangleright$ Edit +Add Instrument to Watchlist **Currency Pair** Bid Offer SGD **JPY**  $\bullet$ 1.2453 1.2493  $1.247$ **USD CNH** ≜ 6.6649 6.6689 6.670 **AUD NZD** K. 1.0833 1.0873 1.083 E. **Tap** on respective **Bid details CE EXECUTE: FIGURE 10 a 6.56 86.7 details** SGD GBP 半  $\mathbf{G}$ 1.7454 1,7494 1.754 **USD** SGD ≜  $\bullet$ 1.3609 1.3639 1.361 Disclaime

 $\bullet$   $\text{...}$   $\bullet$ 

Movable panel: **Scroll left/right** to view more

### **FXInvest** Transaction History **14b**

#### Toggle to expand/collapse FxInvest transactions

Toggle to expand/collapse Fund Withdrawal transactions

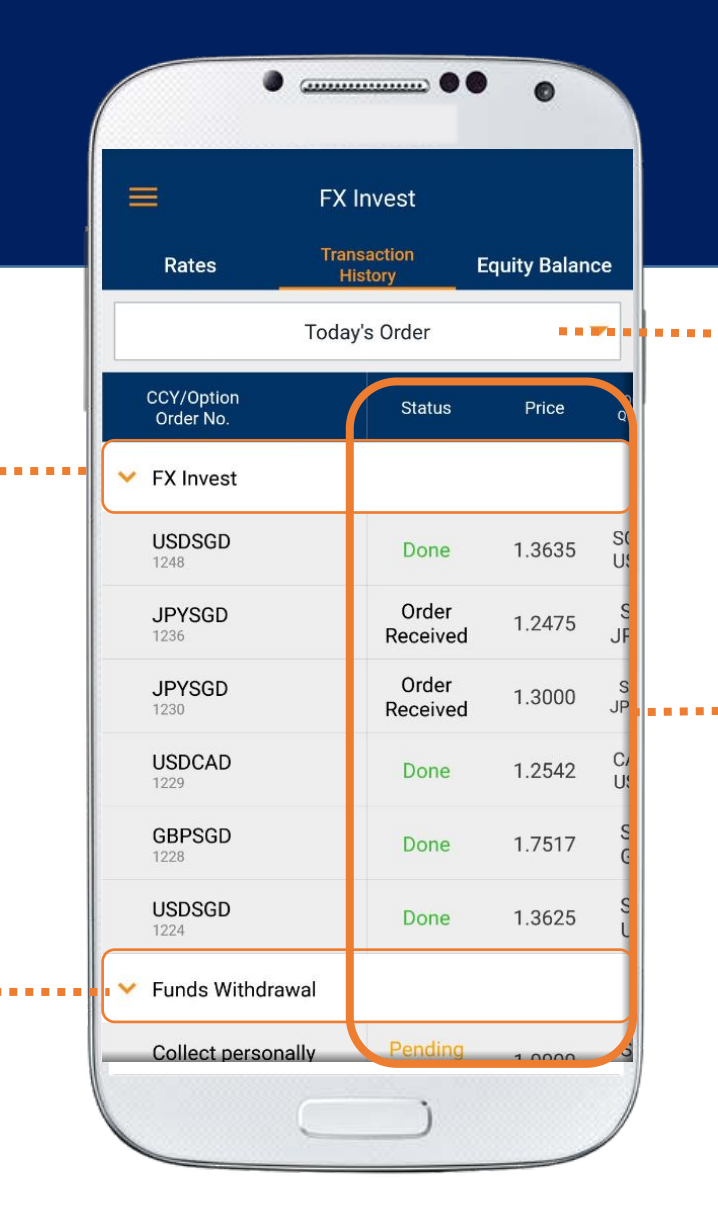

#### **Tap** to toggle between different historical periods

Movable panel: **Scroll left/right** to view more details

### **FXInvest** Equity Balance **14c**

Available Funds are specific to your Futures trading account

more currencies

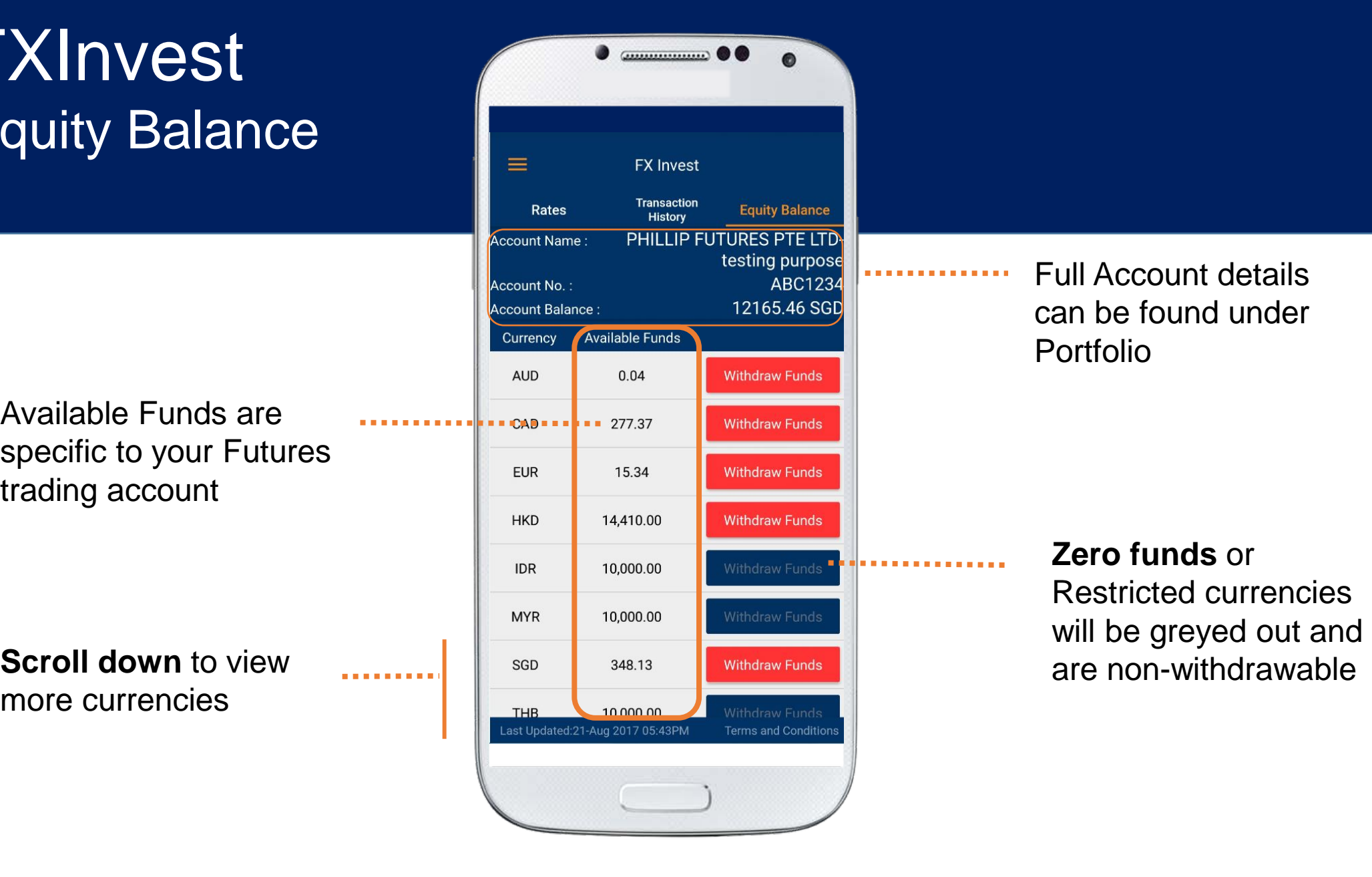

Full Account details can be found under Portfolio

## **Zero funds** or Restricted currencies

### **Settings** Login and Passwords **15a**

**Turn ON** for the app to remember your

Select desired period for app to "log" you out in

- (1) 30 mins
- (2) 1 hour
- (3) 2 hour
- (4) 4 hours
- (5) No session timeout

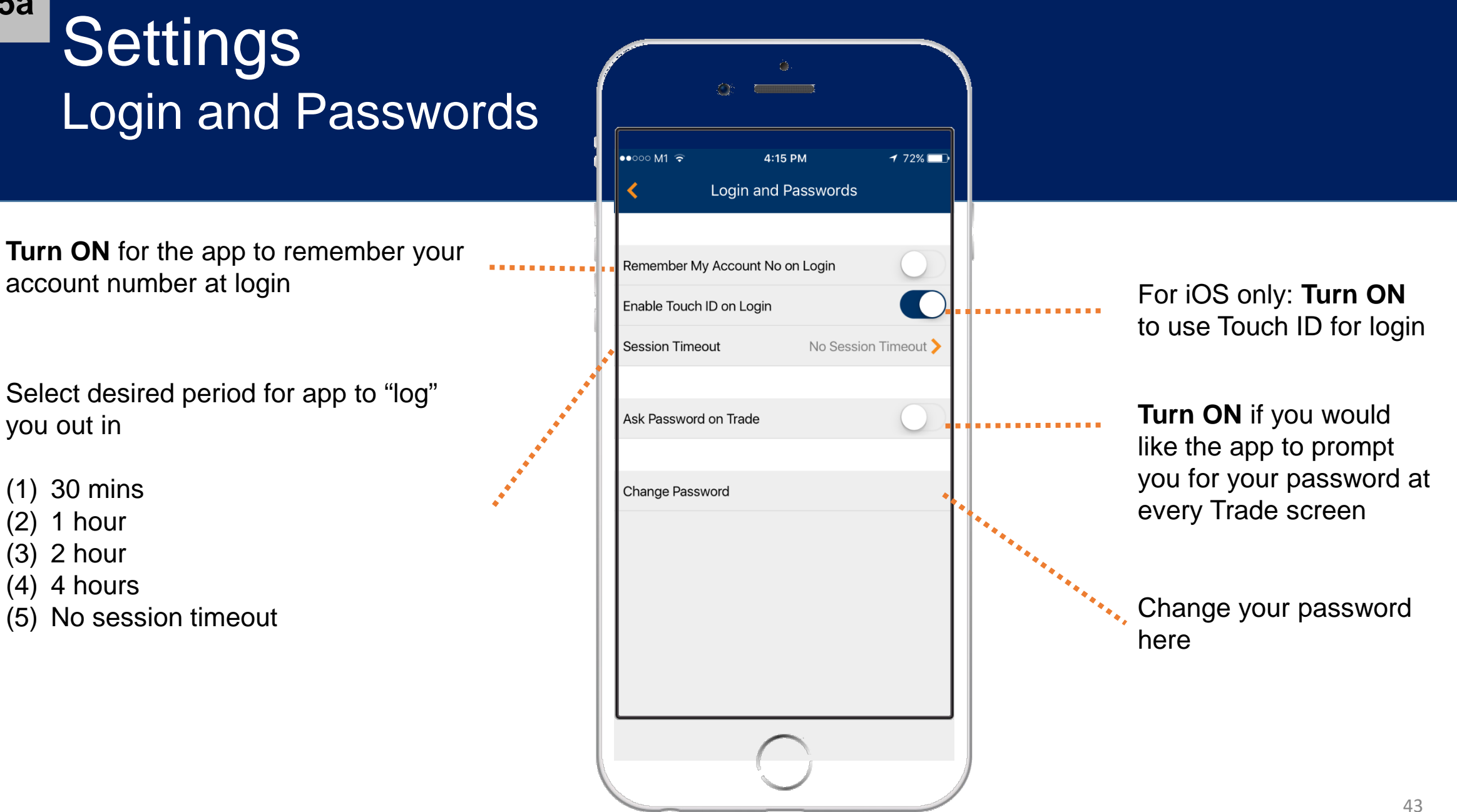

## **Settings** App Preferences

Select app language

Select font size in (i) Regular or (ii) Large

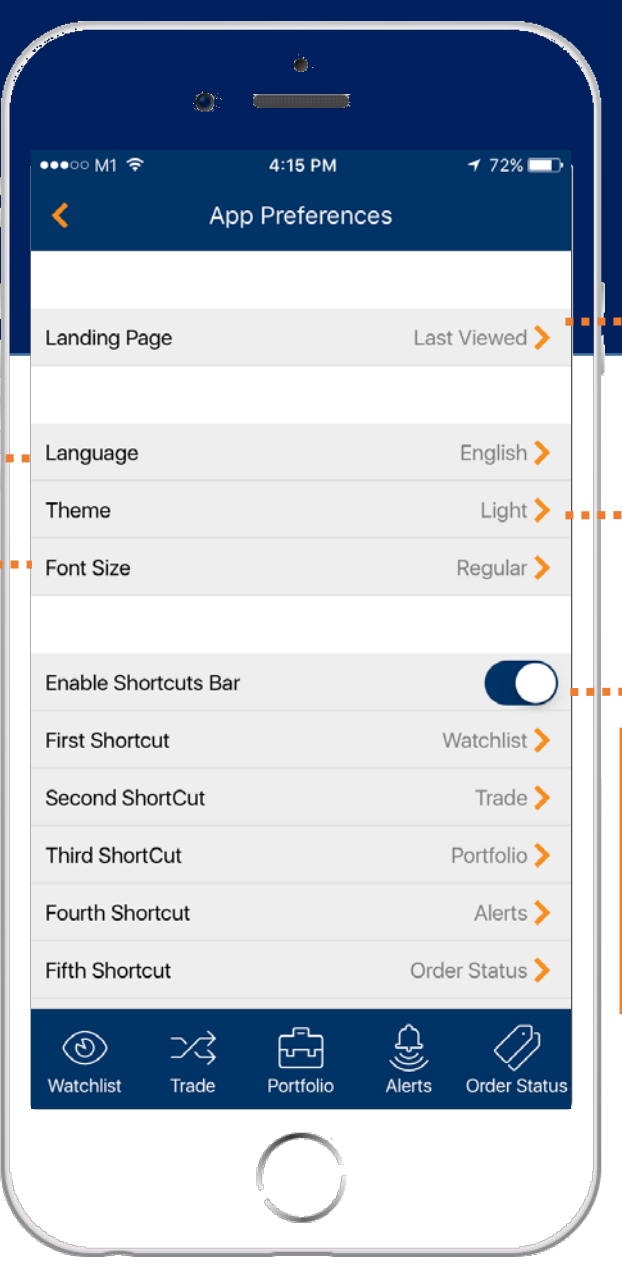

#### Choose your first landing screen every time you log into

Choose theme available from (i) Dark or (ii) Light Skin

**Turn ON** to enable the Shortcuts bar at the bottom of the app

. . . . . . . . . . . . .

You can **customize** up to 5 shortcut at the bottom panel

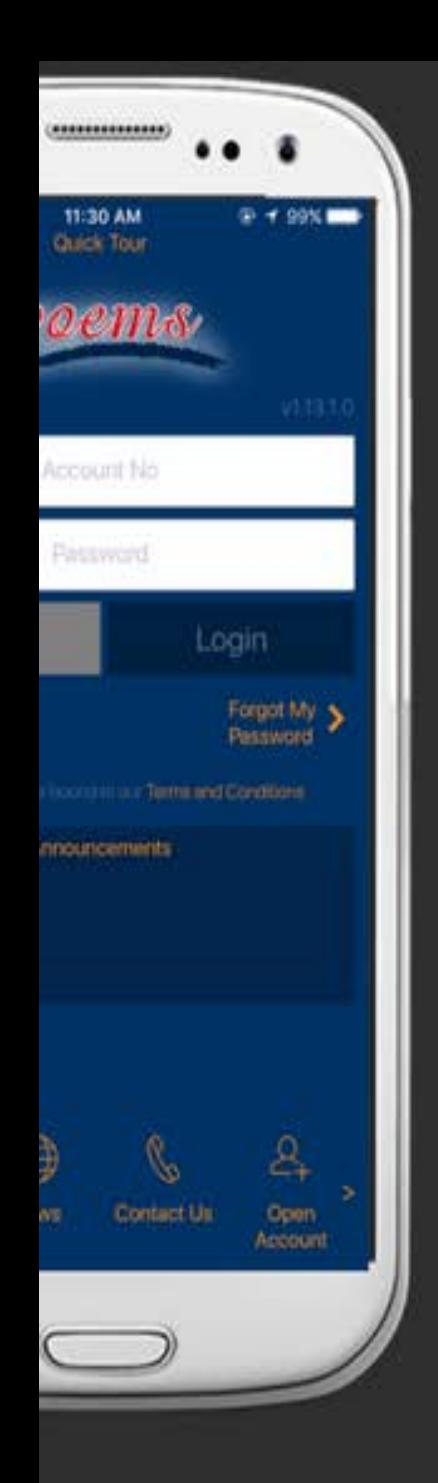

## WWW. Peems.com.sg/MOBILE

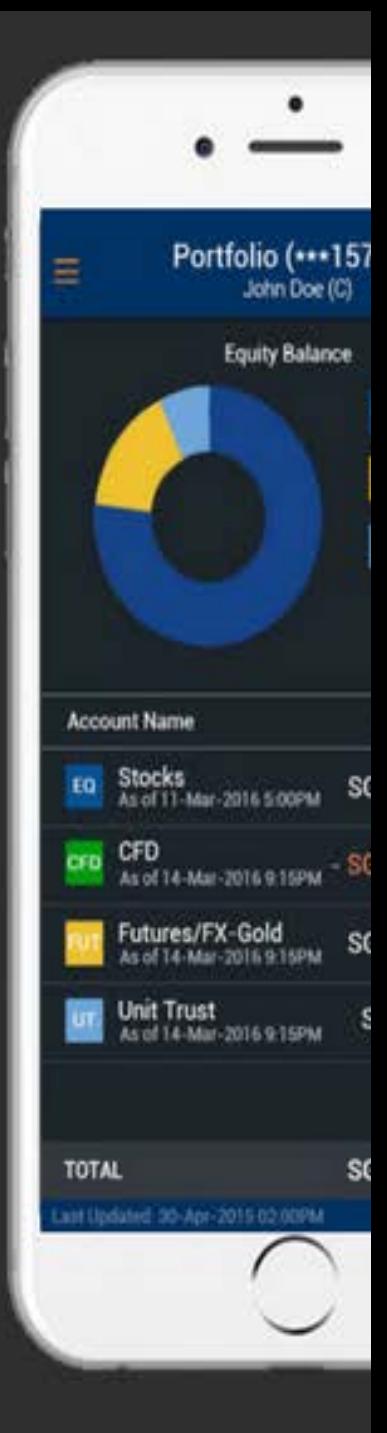